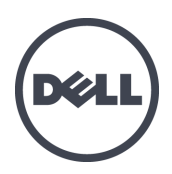

# Dell EqualLogic FS7610 시리즈 어플라이언스

설치 및 설정 안내서

규정 모델 시리즈 E02T

© Copyright 2011–2013 Dell Inc. 저작권 본사 소유.

Dell™ 및 EqualLogic®은 Dell Inc.의 상표입니다.

본 문서에서 언급한 모든 상표 및 등록 상표는 각 소유자의 자산입니다.

이 문서의 정보는 사전 통보 없이 변경될 수 있습니다.

Dell의 서면 승인 없이 어떠한 경우에도 무단 복제하는 것을 엄격히 금합니다.

게시일: 2013년 10월

부품 번호: YDNTN-KO A00

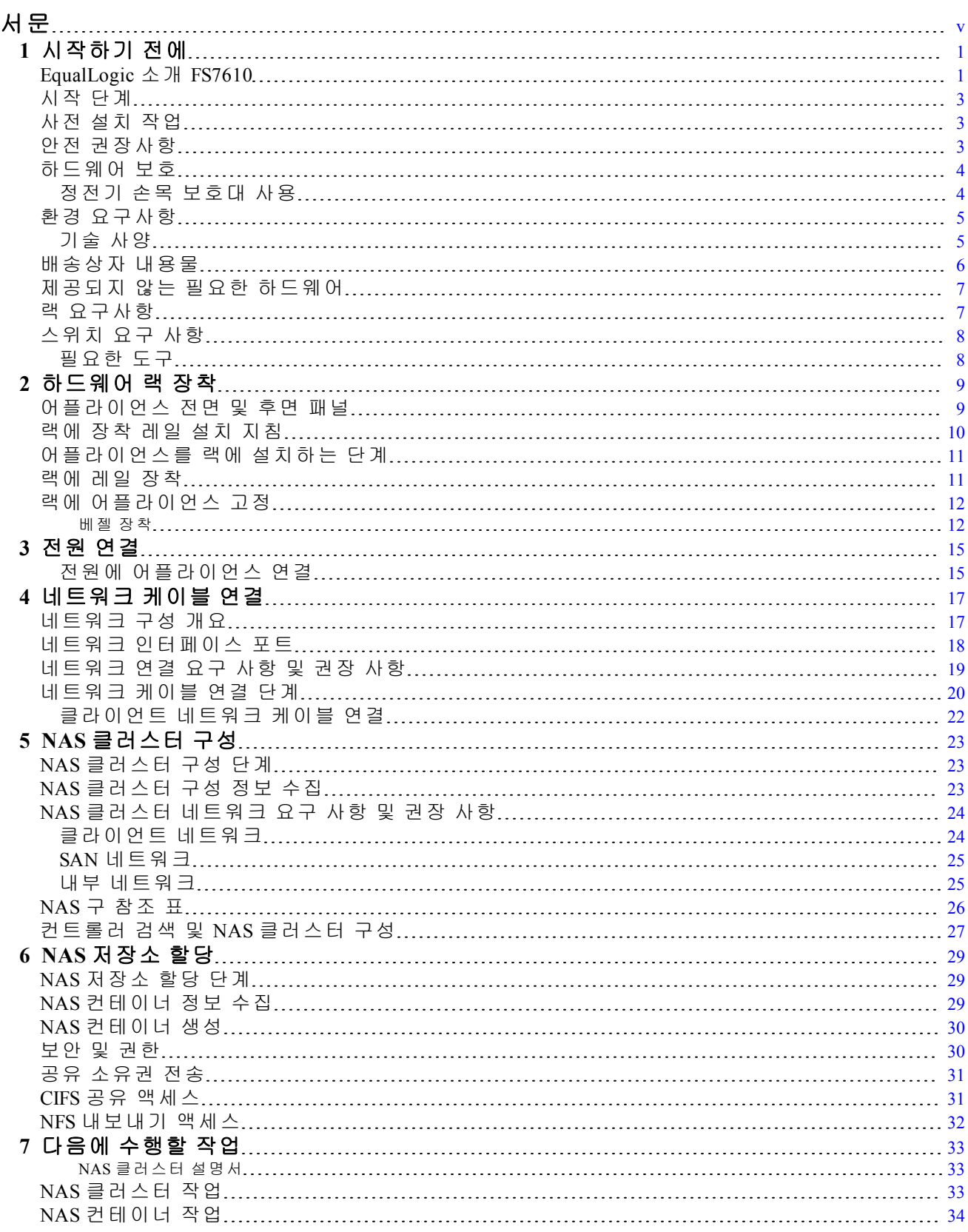

# <span id="page-4-0"></span>서문

PS 시리즈 어레이와 결합된 Dell™ EqualLogic® FS 시리즈 어플라이언스에서는 가용성이 높고 확 장 가능한 고성능 NAS 솔루션을 제공합니다. 이 설명서에서는 EqualLogic FS7610 어플라이언스의 고객 교체 가능 구성 요소를 유지 관리하고 문제를 해결하는 방법을 설명합니다.

# 대상

이 설명서에 나와 있는 정보는 EqualLogic FS7610 하드웨어 유지 관리 임무를 맡은 하드웨어 관리 자를 위한 것입니다.

## 관련 설명서

FS Series 어플라이언스, PS Series 어레이, 그룹, 볼륨, 어레이 소프트웨어 및 호스트 소프트웨어에 대한 자세한 내용을 보려면 고객 지원 사이트의 [설명서](https://www.equallogic.com/support/resources.aspx?id=2495) [페이지](https://www.equallogic.com/support/resources.aspx?id=2495)에 로그인하십시오.

## **Dell** 온라인 서비스

다음 절차에 따라 Dell 제품 및 서비스에 대해 알아볼 수 있습니다:

- 1. [dell.com](http://www.dell.com/) 또는 Dell 제품 정보에 지정된 URL을 방문합니다.
- 2. 로캘 메뉴를 사용하거나 해당 국가 또는 지역을 지정하는 링크를 클릭합니다.

## **Dell EqualLogic** 스토리지 솔루션

Dell EqualLogic 제품과 새 릴리스에 대해 자세히 알아보려면 Dell EqualLogic TechCenter 사이 트([delltechcenter.com/page/EqualLogic\)](http://delltechcenter.com/page/EqualLogic)를 방문하십시오. 여기에서 제품군에 대한 기사, 데모, 온라인 토론 및 자세한 정보를 볼 수 있습니다.

## 기술 지원 및 고객 서비스

Dell 지원 서비스에서 PS Series SAN 어레이 및 FS Series 어플라이언스의 질문에 대한 답변을 제공 합니다.

### **Dell**에 문의

미국이나 캐나다에서 기술 지원이 필요할 경우 1-800-945-3355로 문의하십시오. 미국 또는 캐나다 외의 국가에 거주하는 경우 [support.dell.com/support/topics/global.aspx](http://support.dell.com/support/topics/global.aspx)를 방문하십시오.

특급 서비스 코드가 있으면 이 코드를 알아 둡니다. Dell 자동 응답 지원 전화 시스템은 이 코드를 사용하여 보다 효율적으로 고객의 전화 문의를 처리합니다.

## 보증 정보

FS7610 어플라이언스 보증은 배송 상자에 포함되어 있습니다. 보증을 등록하는 방법에 대한 자세 한 내용을 보려면 [eqlsupport.dell.com/utility/form.aspx?source=warranty](https://eqlsupport.dell.com/utility/form.aspx?source=warranty)를 방문하십시오.

# 주**,** 주의 및 경고 기호

주**:** 주 기호는 하드웨어 또는 소프트웨어를 더욱 효과적으로 사용하는 데 도움이 되는 중요한 정보를 나타냅니다.

**△ 주의:** 주의 기호는 지침을 준수하지 않으면 하드웨어 손상이나 데이터 손실의 위험이 있음을<br>△ <sub>악건 주니다</sub>  $\blacktriangle$  알려 줍니다.

경고**:** 경고 기호는 재산 손실, 신체적 상해 또는 사망을 초래할 수 있는 위험이 있음을 알려 줍니다.

vi

# <span id="page-6-0"></span>**1** 시작하기 전에

올바르게 계획하고 요구 사항을 준수하면 성공적으로 설치할 수 있습니다. 설치하기 전에 시작하 기 위한 단계 단계를 검토하고 모든 사전 작업을 수행하십시오.

# <span id="page-6-1"></span>**EqualLogic** 소개 **FS7610**

Dell™ EqualLogic® FS 시리즈 NAS 어플라이언스는 EqualLogic 제품 라인에 NAS(네트워크 연결 저 장소) 기능을 추가함으로써 고성능의 확장 가능한 통합 저장소 플랫폼을 제공합니다. EqualLogic FS 시리즈 어플라이언스는 클러스터되고 네트워크 액세스 가능한 고성능의 네트워크 시스템인 Dell FluidFS(Fluid File System)의 기술을 통해 제공됩니다.

<span id="page-6-2"></span>PS Series 그룹에서 iSCSI 액세스 가능 블록 저장소를 제공합니다. 최신 버전의 PS Series펌웨어와 Dell EqualLogicFS7610을 사용하여 NAS appliance동일한 PS Series그룹에서 블록 저장소를 제공하고 NAS(네트워크 연결 스토리지)를 지원할 수 있습니다.

주**:** EqualLogic은 FS7610 NAS appliance배터리 백업이 포함된 2개의 10Gb 컨트롤러와 2U 섀시에 있 는 2개의 전원 공급 장치로 구성됩니다.

FS7610 어플라이언스는 SFP+ 컨트롤러 또는 10GBASE-T 컨트롤러와 함께 사용할 수 있습니다.

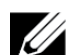

주**:** 같은 어플라이언스에서 SFP+ 및 10GBASE-T 컨트롤러를 둘 다 사용할 수 없습니다.EqualLogic FS7610에는 PS Series펌웨어 버전 6.0 이상을 실행하는 PS Series 그룹이 필요합니다. 10GBASE-T 모 델에는 펌웨어 버전 7.0 및 FluidFS 버전 3.0 이상이 필요합니다. 최신 펌웨어 버전으로 PS Series그 룹 업데이트에 대한 자세한 내용은 고객 지원 웹 사이트에 있는 발행 정보와 저장소 어레이 펌 웨어 업데이트 문서를 참조하십시오.

<span id="page-6-3"></span>NAS 클러스터가 다중 확장 가능 NAS 컨테이너를 지원할 수 있습니다. 각 컨테이너에서 다중 CIFS 공유 및 NFS 내보내기를 생성할 수 있습니다. 그러면 올바른 자격 증명이 있는 클라이언트 가 NAS 클라이언트 VIP 주소를 통해 공유 및 내보내기에 액세스할 수 있습니다.

<span id="page-6-6"></span><span id="page-6-4"></span>NAS 클러스터 네트워크 구성에는 클라이언트 네트워크 및 SAN/내부 네트워크가 필요합니다.

보안상의 이유로 내부 네트워크는 보통 사설 네트워크이며, 클라이언트 네트워크는 SAN 및 내부 네트워크와 분리됩니다. *[17](#page-22-1)*[페이지의](#page-22-1)*"*[네트워크](#page-22-1) [구성](#page-22-1) [개요](#page-22-1)*"*를 참조하십시오.

<span id="page-6-5"></span>[그림](#page-7-0) [1](#page-7-0) 및 [표](#page-7-1) 1에서는 NAS 클러스터 하드웨어 구성에 대해 설명합니다.

<span id="page-7-0"></span>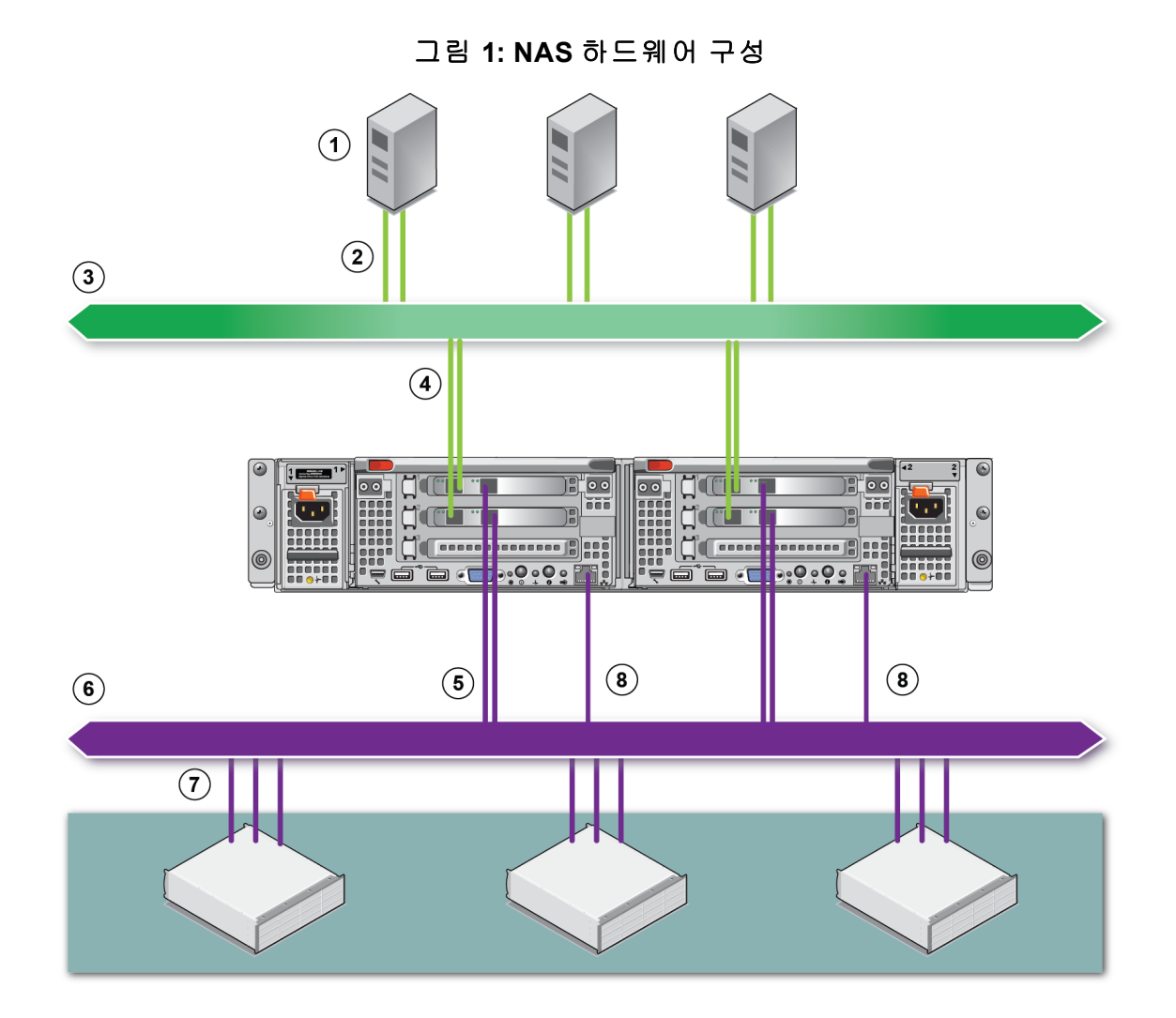

### 표 **1: NAS** 클러스터 구성요소

<span id="page-7-1"></span>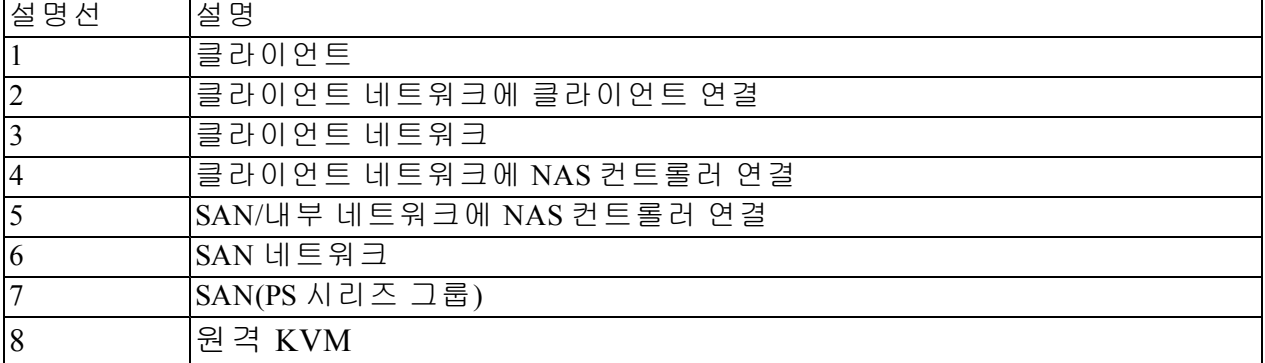

# <span id="page-8-0"></span>시작 단계

<span id="page-8-4"></span>EqualLogic FS7610 하드웨어를 설치하고 NAS 클러스터를 생성하려면 다음 단계를 따르십시오.

- 1. 안전, 환경 및 기타 요구 사항을 충족하고 필요한 하드웨어가 모두 있는지 확인합니다. *[3](#page-8-1)*[페이지의](#page-8-1)*"*[사전](#page-8-1) [설치](#page-8-1) [작업](#page-8-1)*"*을 참조하십시오.
- 2. 랙에 NAS appliance를 설치합니다. *[9](#page-14-0)*[페이지의](#page-14-0)*"*[하드웨어](#page-14-0) [랙](#page-14-0) [장착](#page-14-0)*"*을 참조하십시오.
- 3. 어플라이언스를 전원에 연결합니다. *[17](#page-22-0)*[페이지의](#page-22-0)*"*[네트워크](#page-22-0) [케이블](#page-22-0) [연결](#page-22-0)*"*을 참조하십시오.
- 4. 어플라이언스를 네트워크에 연결합니다. *[17](#page-22-0)*[페이지의](#page-22-0)*"*[네트워크](#page-22-0) [케이블](#page-22-0) [연결](#page-22-0)*"*을 참조하십시오.
- 5. 그룹 관리자 GUI를 사용하여 컨트롤러를 검색하고 NAS 클러스터를 구성합니다. *[24](#page-29-0)*[페이지](#page-29-0) 의*["NAS](#page-29-0)* [클러스터](#page-29-0) [네트워크](#page-29-0) [요구](#page-29-0) [사항](#page-29-0) [및](#page-29-0) [권장](#page-29-0) [사항](#page-29-0)*"*을 참조하십시오.
- 6. NAS 컨테이너를 생성하고 필요에 따라 CIFS 공유 및 NFS 내보내기를 생성합니다. *[29](#page-34-0)*[페이지](#page-34-0) 의*["NAS](#page-34-0)* [저장소](#page-34-0) [할당](#page-34-0)*"*을 참조하십시오.

<span id="page-8-1"></span>시작한 후에는 *[33](#page-38-0)*[페이지의](#page-38-0)*"*[다음에](#page-38-0) [수행할](#page-38-0) [작업](#page-38-0)*"*을 참조하십시오.

## 사전 설치 작업

하드웨어를 설치하기 전에:

- 설치 안전 지침을 읽습니다. *[3](#page-8-2)*[페이지의](#page-8-2)*"*[안전](#page-8-2) [권장사항](#page-8-2)*"*을 참조하십시오.
- 민감함 하드웨어 보호 방법에 대해 알아봅니다. *[4](#page-9-0)*[페이지의](#page-9-0)*"*[하드웨어](#page-9-0) [보호](#page-9-0)*"*를 참조하십시오.
- 환경 요구 사항에 맞게 설치되었는지 확인하십시오. *[5](#page-10-0)*[페이지의](#page-10-0)*"*[환경](#page-10-0) [요구사항](#page-10-0)*"*을 참조하십 시오.
- 설치 포스터의 지침에 따라 배송 상자를 풀고 상자 안에 내용물이 모두 들어 있는지 확인합니 다. *[6](#page-11-0)*[페이지의](#page-11-0)*"*[배송상자](#page-11-0) [내용물](#page-11-0)*"*을 참조하십시오.
- 설치에 필요하지만 배송 상자에 제공되지 않은 하드웨어를 준비합니다. *[7](#page-12-0)*[페이지의](#page-12-0)*"*[제공되지](#page-12-0) [않는](#page-12-0) [필요한](#page-12-0) [하드웨어](#page-12-0)*"*를 참조하십시오.
- 랙이 랙 요구조건에 부합되는지 확인합니다. *[7](#page-12-1)*[페이지의](#page-12-1)*"*[랙](#page-12-1) [요구사항](#page-12-1)*"*을 참조하십시오.
- <span id="page-8-2"></span>• 있는 경우 설치에 필요한 도구를 준비합니다. *[8](#page-13-1)*[페이지의](#page-13-1)*"*[필요한](#page-13-1) [도구](#page-13-1)*"*를 참조하십시오.

# 안전 권장사항

<span id="page-8-3"></span>다음 안전 권장사항을 따르십시오.

- EqualLogic FS7610 하드웨어를 설치하기 전에 시스템과 함께 제공된 안전 지침을 읽고 따르십 시오.
- 랙 장착 경험이 있는 사람이 랙에 EqualLogic FS7610 하드웨어를 설치해야 합니다.
- 배송 상자를 옮기거나 열 때 주의하십시오. 설치 준비가 완료될 때까지 구성 요소의 포장을 뜯 지 마십시오.
- 공기가 충분히 통하며, 습하지 않고, 인화성 가스 물질 및 부식이 없는 안전한 장소에 구성 요 소를 놓습니다.
- 하드웨어를 설치하려면 최소 2명이 필요 합니다. 구성 요소의 포장을 뜯고 옮길 때는 올바르 게 들고 나르도록 합니다.
- 정전기 방전으로 인한 손상을 방지하기 위해 각 FS7610 NAS appliance가 항상 완전히 접지되어 있는지 확인합니다.
- FS7610 NAS appliance를 취급할 때에는 정전기 방지 손목 보호대 또는 유사한 형태의 정전기 방 지 도구를 사용하십시오. *[4](#page-9-0)*[페이지의](#page-9-0)*"*[하드웨어](#page-9-0) [보호](#page-9-0)*"*를 참조하십시오.
- <span id="page-9-0"></span>• 어플라이언스 설치 시 랙과 수평을 유지하십시오.

# 하드웨어 보호

랙에 설치되어 있지 않은 경우 FS7610 NAS appliance를 기존 포장 안에 두거나 정전기 방전으로부 터 보호를 받을 수 있는 장소에 놓으십시오.

FS7610 NAS appliance를 다룰 때는 정전기 방지 손목 보호대 또는 유사한 형태의 정전기 방지 도구 를 사용하십시오.

## <span id="page-9-1"></span>정전기 손목 보호대 사용

<span id="page-9-3"></span>정전기 방전으로부터 민감한 하드웨어를 보호하기 위해 정전기 손목 보호대를 사용해야 합니다.

<span id="page-9-2"></span>1. 코일 코드의 강철 스냅을 탄력 밴드의 스터드에 연결합니다. [그림](#page-9-2) [2](#page-9-2)를 참조하십시오.

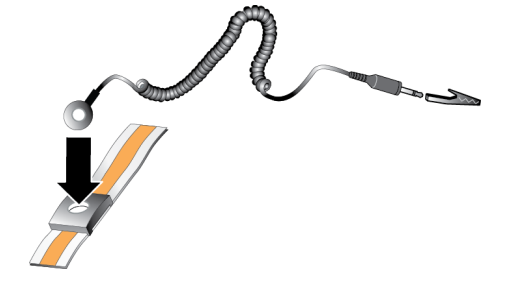

그림 **2:** 정전기 손목 보호대 사용

- 2. 밴드를 손목에 단단히 감아 부착합니다.
- 3. 바나나 플러그를 접지부에 연결하거나 플러그를 악어 클립에 부착하고 ESD 매트나 접지된 장 비의 금속 프레임과 같이 접지된 장치에 클립을 연결합니다.

# <span id="page-10-0"></span>환경 요구사항

<span id="page-10-5"></span>NAS appliance의 위치는 다음 환경 요구 사항을 충족해야 합니다.

- 전압 범위가 90-264VAC인 전원에서만 엔클로저를 작동합니다.
- 각 전원의 전기 과부하 보호가 충분한지 확인합니다.
- 북미의 경우 20A 이하의 장치(UL 489 회로 차단기)에서 과전류 보호가 이루어지는 전원에 어 플라이언스를 연결합니다. 유럽의 경우 과전류 보호가 20A 이하 장치(IEC 회로 차단기)로 제 공되어야 합니다.
- 어플라이언스 전면과 후면에 공기가 흐를 수 있는 공간이 충분한지 확인합니다.
- 설치 장소가 환풍이 잘 되는지 확인합니다.
- <span id="page-10-1"></span>• 다음 섹션에서 기술 사양을 검토하여 현재 환경이 요구 사항을 지원하는지 확인하십시오.

## 기술 사양

<span id="page-10-2"></span>[표](#page-10-2) 2에 NAS appliance에 대한 기술 사양이 나열되어 있습니다.

<span id="page-10-4"></span><span id="page-10-3"></span>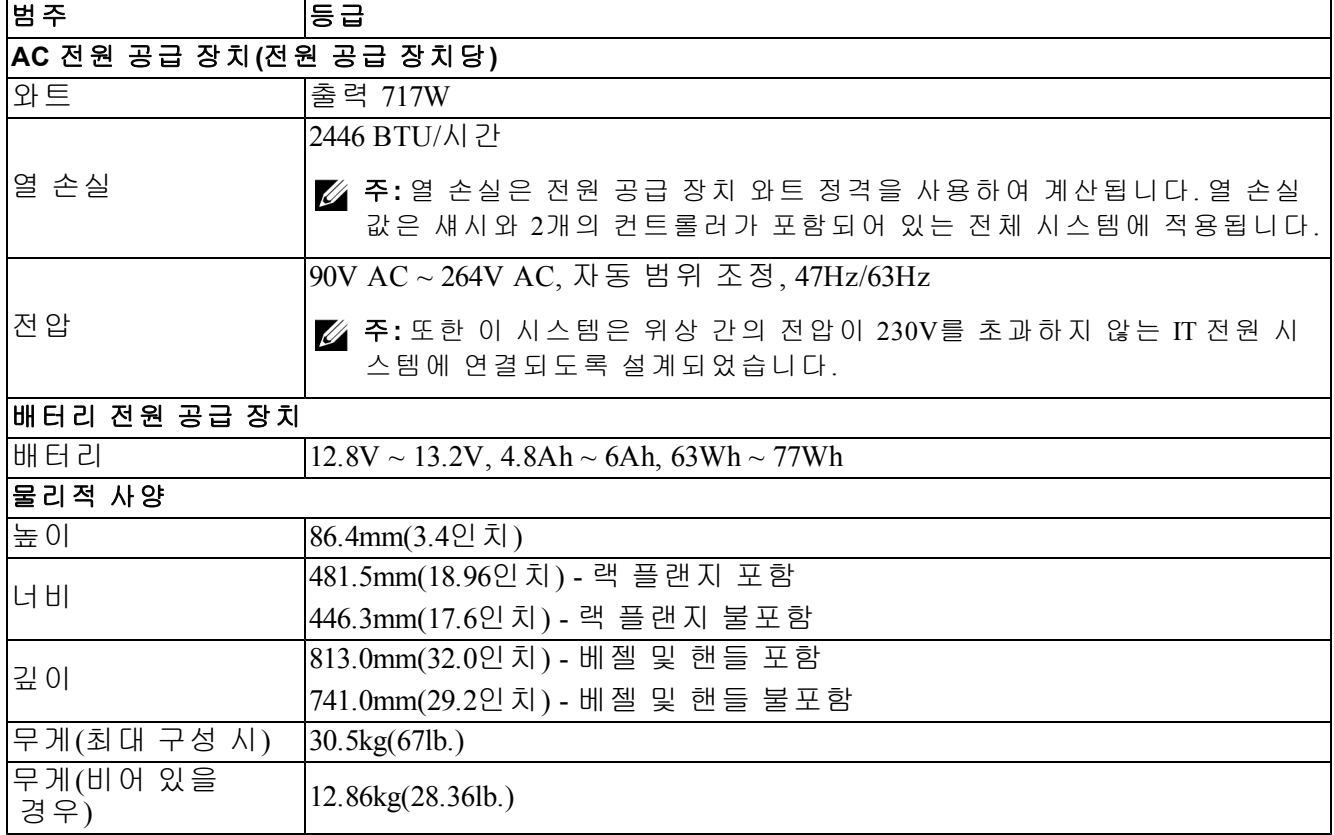

#### 표 **2: FS7610 NAS** 어플라이언스 기술 사양

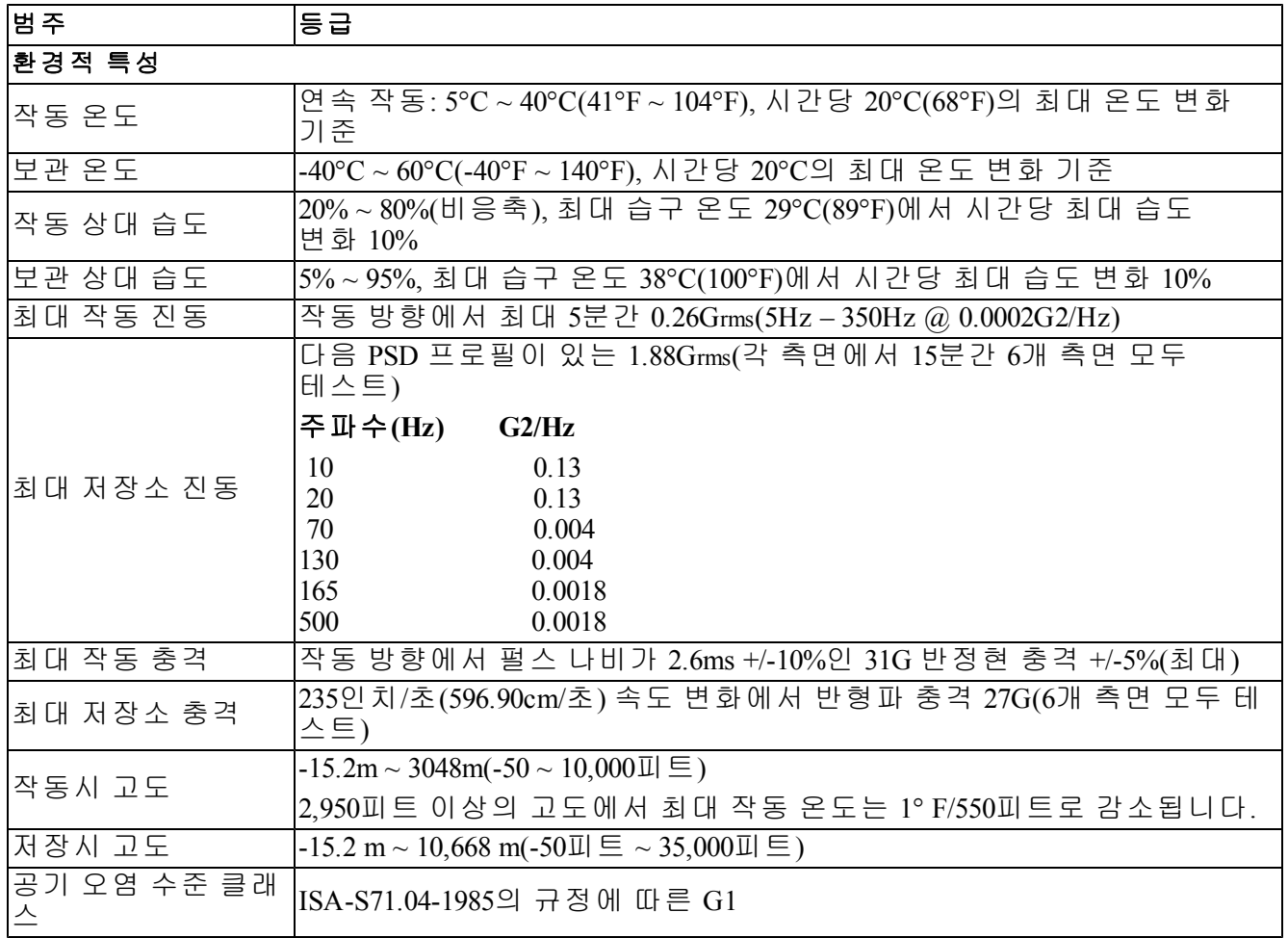

# <span id="page-11-0"></span>배송상자 내용물

<span id="page-11-3"></span>EqualLogic FS7610의 포장을 풉니다. 포장을 푼 후에 어플라이언스를 정전기 방전으로부터 보호되 는 딱딱한 바닥 위에 놓습니다.

<span id="page-11-1"></span>[표](#page-11-1) 3에 설명된 항목이 배송 상자에 모두 포함되어 있는지 확인합니다.

<span id="page-11-2"></span>표 **3:** 배송상자 내용물

| 부품                                  | 설명                                                                                       |
|-------------------------------------|------------------------------------------------------------------------------------------|
| $1\frac{1}{1}$ FS7610 NAS appliance | 높은 가용성과 NAS 클러스터 처리 기능을 제공합니다.                                                           |
| 베젤                                  | 어플라이언스의 전면을 보호합니다.                                                                       |
| 전원 케이블 2개                           | 제공되는 케이블은 지역에 따라 다릅니다. 전원 케이블의 커넥터는 국 <br>가마다 다릅니다.                                      |
|                                     | <mark>∅ 주:</mark> 배송상자에 전원 케이블이 없으면, PS Series지원 공급업체 또는<br>대리점에 문의하여 전원 케이블 정보를 확인하십시오. |
| 직렬 디버그 케이블                          | 문제를 해결을 위해 어플라이언스에 연결할 수 있습니다.                                                           |
| Ⅰ레일 키트                              | 표준 랙에 어플라이언스를 장착하는 데 사용됩니다.                                                              |

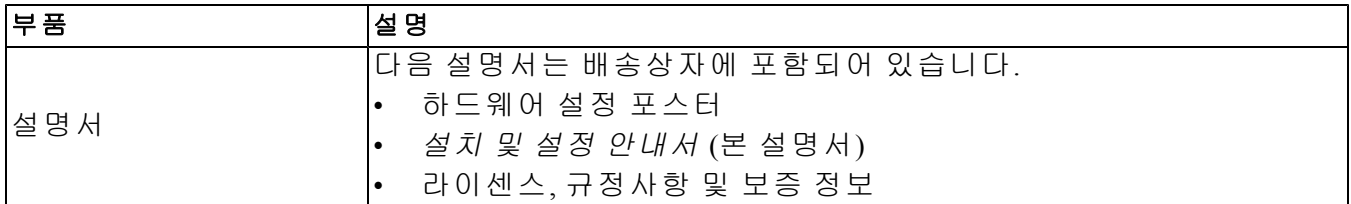

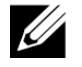

<span id="page-12-5"></span>주**:** 각 FS7610 NAS appliance에 대해 네트워크 케이블을 제공해야 합니다. 각 어플라이언스에 최대 18개의 네트워크 케이블이 필요합니다. *[7](#page-12-0)*[페이지의](#page-12-0)*"*[제공되지](#page-12-0) [않는](#page-12-0) [필요한](#page-12-0) [하드웨어](#page-12-0)*"*를 참조하 십시오.

# <span id="page-12-0"></span>제공되지 않는 필요한 하드웨어

<span id="page-12-2"></span>사용자의 환경에 고유하고 배송 상자에 포함되어 있지 않은 추가 하드웨어를 준비해야 합니다. [표](#page-12-2) 4를 참조하십시오.

<span id="page-12-3"></span>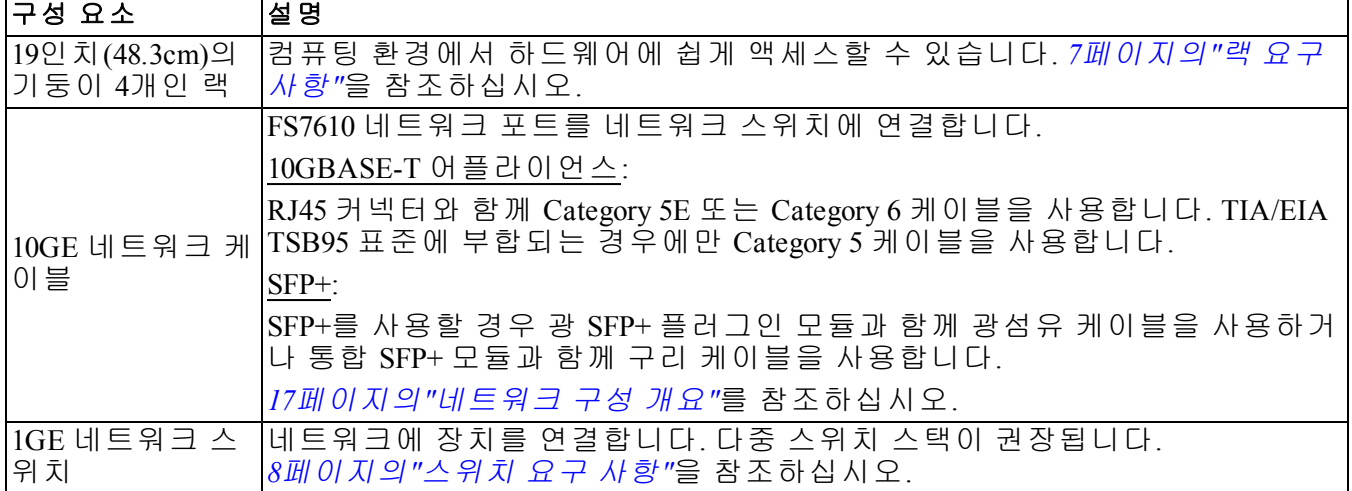

### 표 **4:** 필요한 하드웨어 **–** 제공되지 않음

# <span id="page-12-4"></span><span id="page-12-1"></span>랙 요구사항

지원되는 랙에 대한 자세한 내용은 지원 공급자를 참조하십시오.

다음 요구 사항에 맞게 랙과 하드웨어를 설치해야 합니다.

- 기본적으로 기둥이 네 개이고 도구가 필요 없는 사각 구멍 또는 둥근 구멍의 랙만 지원됩니다. 이 설명서의 그래픽은 사각 구멍 랙을 보여주지만 설치 지침은 둥근 구멍 랙에도 적용됩니다.
- 산업 표준(예: CEA-310-E), 48.3cm(19인치) 랙을 사용하십시오.
- 랙의 정적 하중은 540kg(1200파운드) 이상이어야 합니다.
- 랙의 최소 깊이는 랙의 전면에서 후면까지 100cm(40 인치)입니다.
- 전면 및 후면 랙 포스트(장착 표면)의 내부 간 거리는 61cm(24 인치) 90cm(36인치)여야 합니다.
- 랙을 바닥에 고정하여 안정성을 높입니다.
- 전면 베젤을 장착하기 위해 랙 도어와 하드웨어 전면 사이에 4.1cm(1.6 인치) 이상의 공간이 있 어야 합니다.
- 하드웨어가 설치된 랙은 UL 60950-1 및 IEC 60950-1의 안전 요구 사항을 충족해야 합니다.
- <span id="page-13-0"></span>• 수평 위치에 하드웨어를 장착하십시오. 그렇지 않으면 보증 및 지원 계약이 무효화됩니다.

# 스위치 요구 사항

클라이언트 및 SAN/내부 네트워크 연결을 위해 가용성이 높은 네트워크 스위치 구성을 사용하는 것이 좋습니다.

스위치 오류로 인해 NAS 클러스터가 중단되지 않도록 네트워크 스위치를 구성하는 것이 가장 이 상적입니다. 즉, 단일 스위치에 모든 클라이언트 또는 SAN/내부 네트워크 연결이 없어야 합니다. *[19](#page-24-0)*[페이지의](#page-24-0)*"*[네트워크](#page-24-0) [연결](#page-24-0) [요구](#page-24-0) [사항](#page-24-0) [및](#page-24-0) [권장](#page-24-0) [사항](#page-24-0)*"*을 참조하십시오.

## <span id="page-13-1"></span>필요한 도구

<span id="page-13-2"></span>랙에 어플라이언스를 설치하는 경우 #2 필립스 십자 드라이버(제공되지 않음)가 필요합니다.

# <span id="page-14-0"></span>**2** 하드웨어 랙 장착

<span id="page-14-4"></span>올바른 작동을 위해서는 [그림](#page-17-2) [5](#page-17-2)에 나와 있는 대로 랙에 EqualLogic 어플라이언스를 설치해야 합 니다.

# <span id="page-14-1"></span>어플라이언스 전면 및 후면 패널

<span id="page-14-2"></span>[그림](#page-14-2) [3](#page-14-2) 및 [표](#page-14-3) 5는 어플라이언스의 전면 패널에 대해 설명합니다. [그림](#page-15-1) [4](#page-15-1) 및 [표](#page-15-2) 6는 어플라이언스의 후면 패널에 대해 설명합니다.

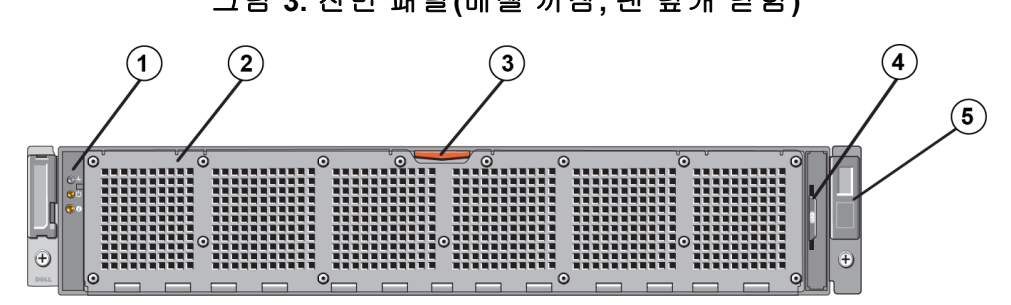

표 **5:** 전면 패널 구성 요소

<span id="page-14-3"></span>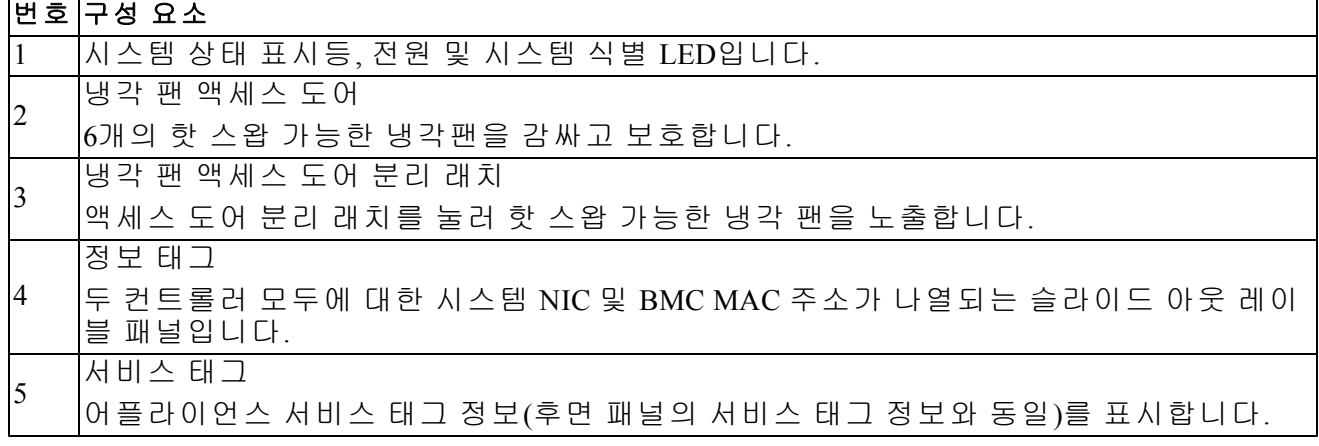

# 그림 **3:** 전면 패널**(**베젤 꺼짐**,** 팬 덮개 닫힘**)**

<span id="page-15-1"></span>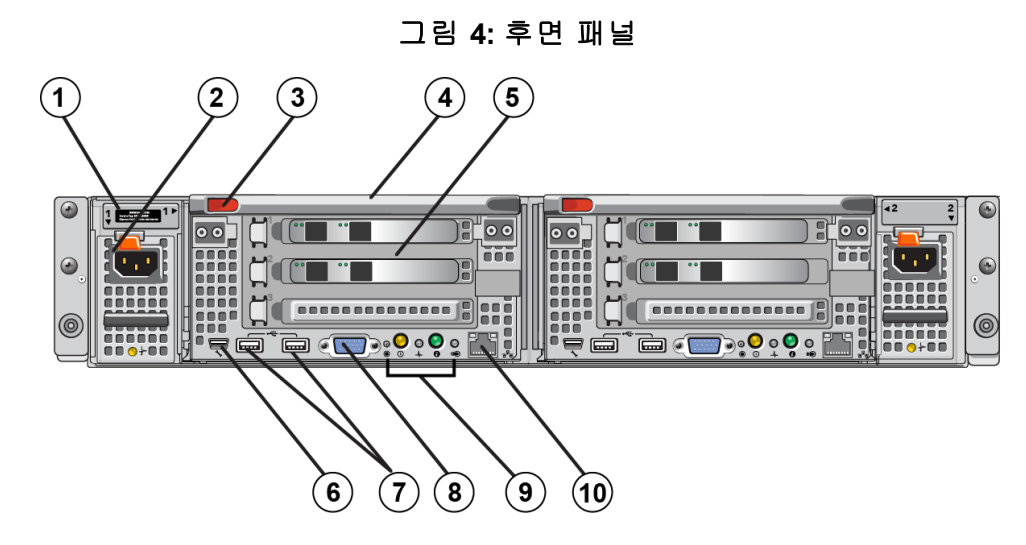

표 **6:** 후면 패널 구성 요소

<span id="page-15-2"></span>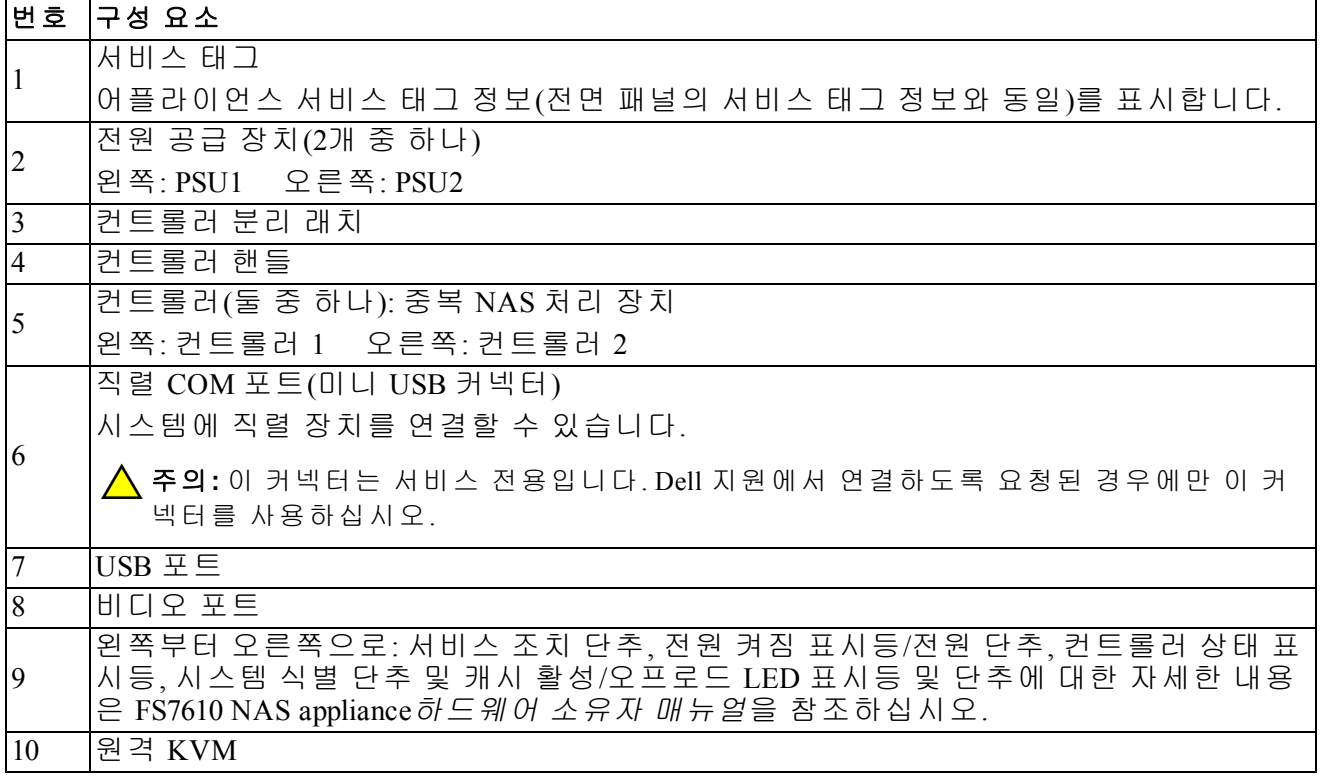

# <span id="page-15-0"></span>랙에 장착 레일 설치 지침

<span id="page-15-6"></span><span id="page-15-4"></span>장착 레일을 어디에 설치할지 계획합니다. 어플라이언스에서는 2U 랙 공간을 사용합니다. 다음의 지침에 따라 레일을 설치하는 것이 좋습니다.

- <span id="page-15-3"></span>• 랙이 *[7](#page-12-1)*[페이지의](#page-12-1)*"*[랙](#page-12-1) [요구사항](#page-12-1)*"*에 있는 요구 사항을 충족하는지 확인합니다. 이 설명서의 그래 픽은 사각 구멍 랙을 보여 주지만 설치 지침은 둥근 구멍 랙에도 적용됩니다.
- <span id="page-15-5"></span>• 랙의 하단에서부터 하드웨어를 설치합니다.

## <span id="page-16-0"></span>어플라이언스를 랙에 설치하는 단계

<span id="page-16-2"></span>주의**:** 랙에어플라이언스를 설치하려면 최소 2명이 필요합니다.

1. 레일 키트를 구합니다. *[6](#page-11-0)*[페이지의](#page-11-0)*"*[배송상자](#page-11-0) [내용물](#page-11-0)*"*을 참조하십시오.

2. 레일을 설치할 방향으로 왼쪽 및 오른쪽 레일을 배치합니다. 을 참조하십시오.

3. 랙에 레일을 장착합니다. *[11](#page-16-1)*[페이지의](#page-16-1)*"*[랙에](#page-16-1) [레일](#page-16-1) [장착](#page-16-1)*"*을 참조하십시오.

4. 어플라이언스를 랙에 밀어 넣습니다.

5. 어플라이언스를 랙에 고정합니다. *[12](#page-17-0)*[페이지의](#page-17-0)*"*[랙에](#page-17-0) [어플라이언스](#page-17-0) [고정](#page-17-0)*"*을 참조하십시오.

6. 베젤을 어플라이언스에 장착합니다. *[12](#page-17-1)*[페이지의](#page-17-1)*"*[베젤](#page-17-1) [장착](#page-17-1)*"*을 참조하십시오.

<span id="page-16-1"></span>이러한 단계는 다음 섹션에서 자세히 설명되어 있습니다.

## 랙에 레일 장착

[그림](#page-17-2) [5](#page-17-2)을 참조하여 각 컨트롤러 레일 장착 단계를 따르십시오. 일반적인 랙 장착 정보를 보려면 *[10](#page-15-0)*[페이지의](#page-15-0)*"*[랙에](#page-15-0) [장착](#page-15-0) [레일](#page-15-0) [설치](#page-15-0) [지침](#page-15-0)*"*을 참조하십시오.

- 1. 랙에서 레일을 배치할 위치를 확인합니다.
- 2. 다음과 같이 레일을 맞춥니다.
	- 왼쪽과 오른쪽 레일의 방향이 올바른지 확인합니다. 두 레일에 각각 L FRONT 및 R FRONT 라고 표시되어 있습니다. 레일이 뒤집히지 않도록 합니다.
	- 전면 및 후면 상단 장착 후크를 랙의 1U 섹션 맨 위에 있는 구멍에 맞춥니다.
	- 전면 하단 장착 후크를 랙의 1U 섹션 맨 아래 있는 구멍에 맞춥니다.
	- 후면 하단 장착 구멍을 랙의 바로 아래 1U 섹션 맨 위에 있는 구멍에 맞춥니다.
- 3. 레일의 전면 후크를 랙 안쪽 전면에 부착합니다.
- 4. 랙 안쪽 후면에 닿을 때까지 레일 끝을 밉니다. 후면 후크를 랙 안쪽 후면에 고정합니다.
- 5. 또는 #10-32 나사(포함되지 않음)를 사용하여 후면 레일 마운트를 고정합니다.
- 6. 레일의 양쪽 끝이 동일한 랙 구멍에 완전히 장착되어 있는지 확인하고 레일이 수평인지 확인 합니다.

<span id="page-17-2"></span>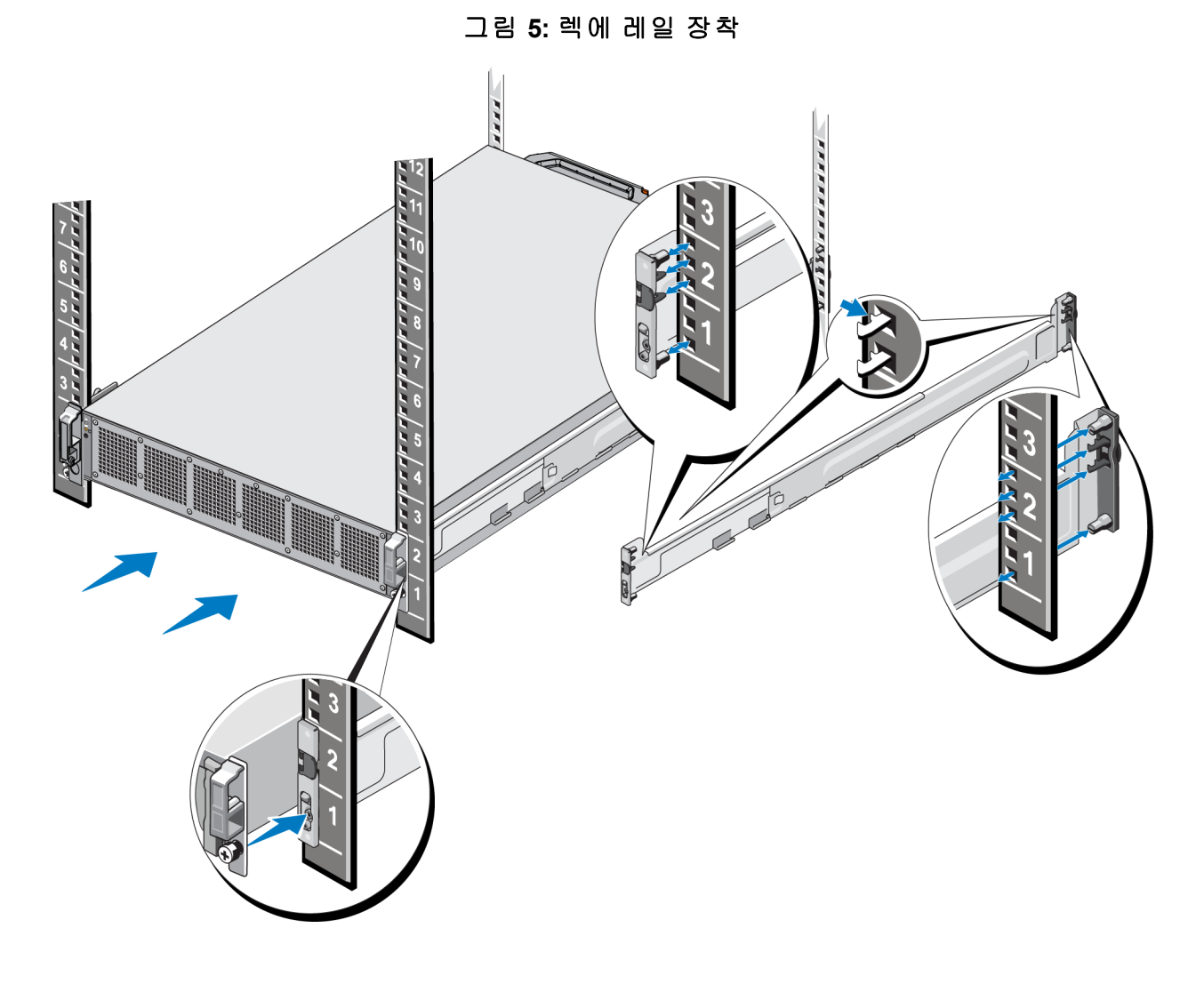

# <span id="page-17-0"></span>랙에 어플라이언스 고정

appliance를 랙에 더욱 단단히 장착하려면 각 래치를 따르십시오.

- 1. 어플라이언스를 레일의 안쪽 모서리에 놓고 끝까지 밀어 넣습니다.
- 2. 완전히 삽입되면 어플라이언스 전면에 있는 나비 나사가 랙의 나사 구멍에 장착됩니다. 어플 라이언스의 왼쪽과 오른쪽에서 손으로 나비 나사를 조입니다.
- <span id="page-17-1"></span>3. 베젤을 부착합니다. *[12](#page-17-1)*[페이지의](#page-17-1)*"*[베젤](#page-17-1) [장착](#page-17-1)*"*을 참조하십시오.

### 베젤 장착

베젤을 장착하려면 [그림](#page-18-0) [6](#page-18-0)를 참조하고 다음 단계를 따르십시오.

- 1. 베젤의 오른쪽을 섀시의 오른쪽에 있는 슬롯에 넣습니다(설명선 1).
- <span id="page-17-3"></span>2. 베젤을 왼쪽으로 밀어 컨트롤러 섀시의 왼쪽과 베젤을 연결합니다(설명선 2).
- 3. 열쇠를 이용하여 베젤의 잠금을 풉니다(설명선 3).

<span id="page-18-0"></span>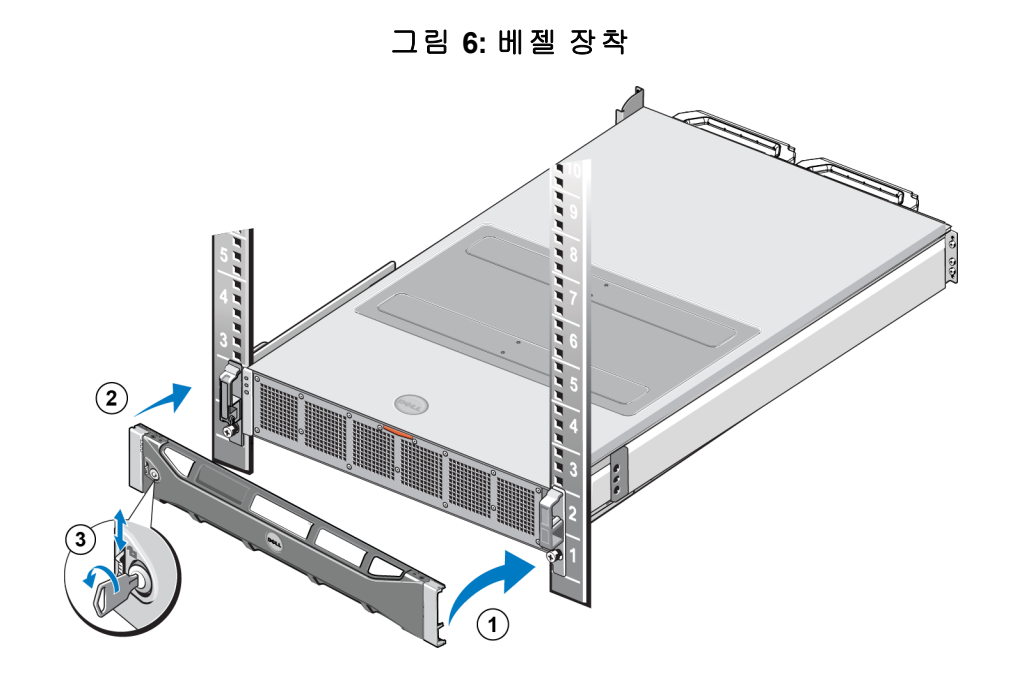

# <span id="page-20-0"></span>**3** 전원 연결

<span id="page-20-1"></span>랙에 어플라이언스를 설치한 후에 전원을 연결하여 작동되는지 확인합니다.

## 전원에 어플라이언스 연결

- 1. 배송 상자에서 전원 케이블을 분리합니다.
- 2. 어플라이언스 전원 공급 장치에 전원 케이블을 꽂습니다. [그림](#page-20-2) [7](#page-20-2)에 표시된 대로 전원 케이블 주위에 후크 앤 루프 압력 릴리프를 둘러쌉니다.
- <span id="page-20-2"></span>3. 어플라이언스를 전원에 연결합니다.

### 그림 **7:** 압력 릴리프로 전원 케이블을 고정합니다**.**

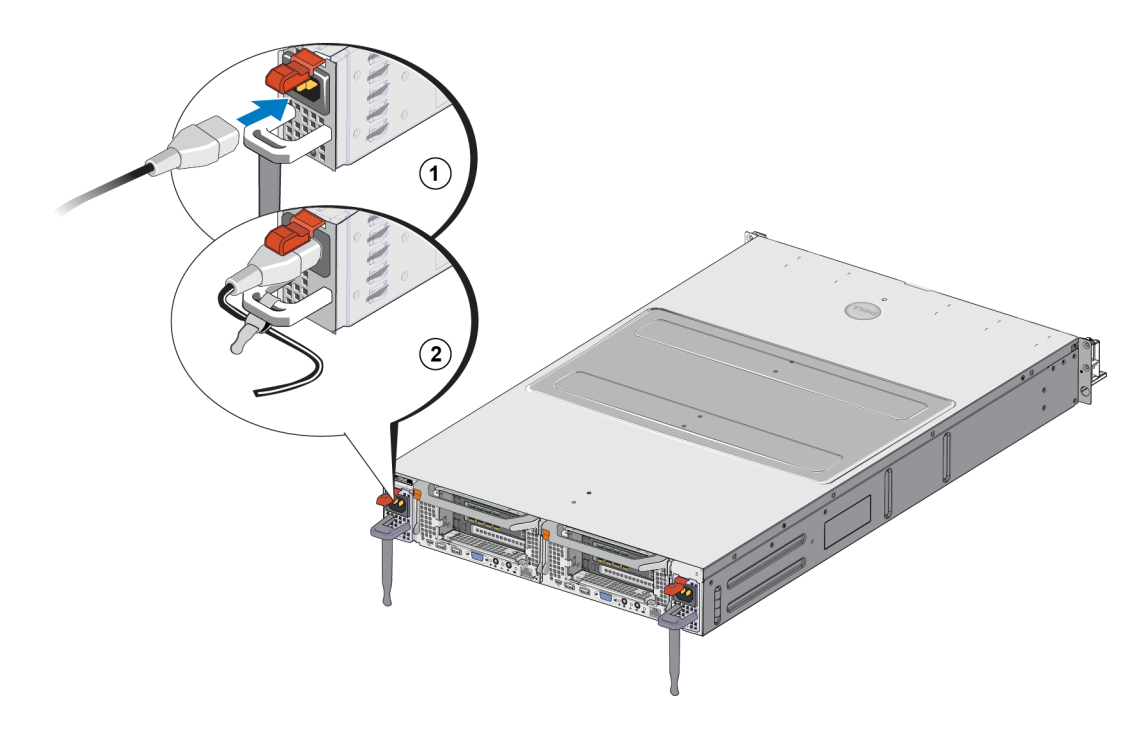

실제 전원에 전원 공급 장치가 연결되면 즉시 어플라이언스가 켜집니다.

- <span id="page-20-3"></span>주**:** 각 컨트롤러에 백업 전원 공급 장치(BPS)가 포함되어 있습니다. 어플라이언스가 전원에 Ø 연결되면 BPS 배터리의 충전이 시작됩니다. 충전이 100% 완료되는 데 8시간이 걸립니다. NAS appliance는 완전히 충전될 때까지 완벽한 중복 상태가 아닙니다. 컨트롤러에서 전력 손실 되는 경우 BPS에서 클러스터링된 솔루션에 캐시된 데이터를 모두 디스크에 쓸 수 있는 충분한 시간을 제공합니다.
- 4. 전면 패널에 있는 LED를 확인하여 어플라이언스가 작동되는지 확인합니다([그림](#page-14-2) [3](#page-14-2) 참조).

# <span id="page-22-0"></span>**4** 네트워크 케이블 연결

<span id="page-22-3"></span>각 어플라이언스를 네트워크 하드웨어에 연결하기 전에, 필요한 네트워크 인프라를 설정한 후 각 어플라이언스를NAS 클러스터에 사용된 네트워크에 연결해야 합니다.

# <span id="page-22-1"></span>네트워크 구성 개요

<span id="page-22-2"></span>Dell EqualLogic을 FS7610사용하려면 다음과 같은 네트워크가 필요합니다.

• 클라이언트 네트워크 – NAS 클라이언트에서 호스트하는 NFS 내보내기 및 CIFS 공유에 대한 클라이언트 액세스에 사용됩니다.

<span id="page-22-6"></span>권장되는 구성은 각 컨트롤러에 2개의 클라이언트 네트워크를 연결하는 것입니다.

• SAN/내부 네트워크–컨트롤러 간의 내부 통신 및 컨트롤러와 EqualLogic PS 시리즈 SAN 간의 통신에 사용됩니다.

<span id="page-22-5"></span><span id="page-22-4"></span>권장되는 구성은 각 NAS 컨트롤러에 2개의 SAN/내부 네트워크를 연결하는 것입니다. 보안상의 이유로 일반적으로 내부 네트워크는 사설 네트워크입니다. 클라이언트, SAN 및 내부 네트워크는 별도의 서브넷이어야 합니다.

FS7610 NAS appliance에는 총 8개의 네트워크 연결에 대한 2개의 2-포트 NIC와 원격 KVM에 사용되 는 2개의 포트가 있습니다.

# <span id="page-23-0"></span>네트워크 인터페이스 포트

<span id="page-23-3"></span><span id="page-23-1"></span>[그림](#page-23-1) [8](#page-23-1)은 appliance의 네트워크 인터페이스 포트를 보여줍니다. [표](#page-23-2) 7에 해당 기능이 설명되어 있습 니다.

그림 **8: FS7610** 네트워크 인터페이스 포트

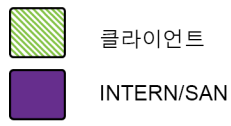

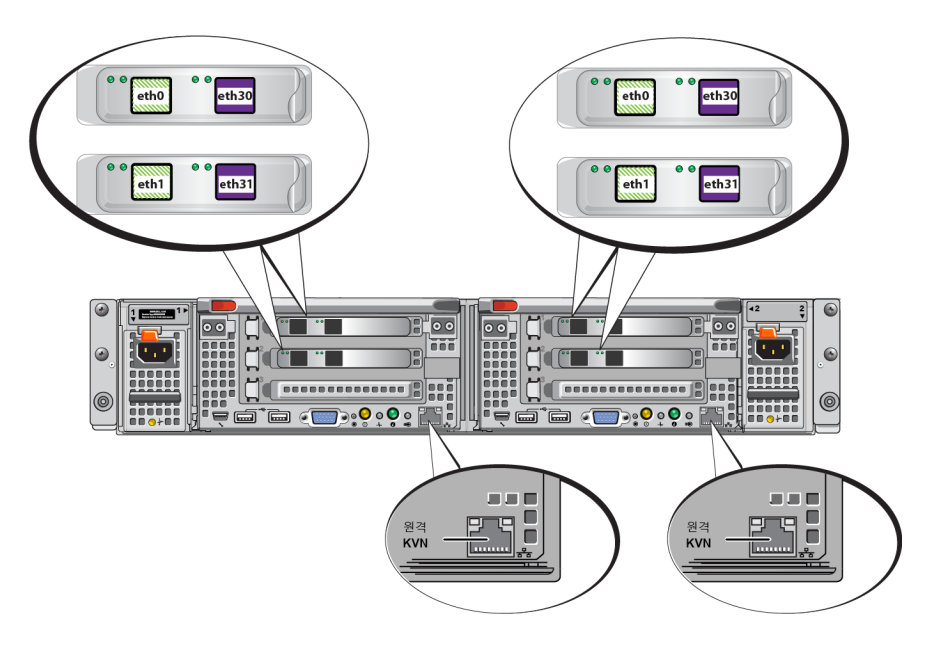

#### 표 **7:** 네트워크 인터페이스 포트 기능

<span id="page-23-2"></span>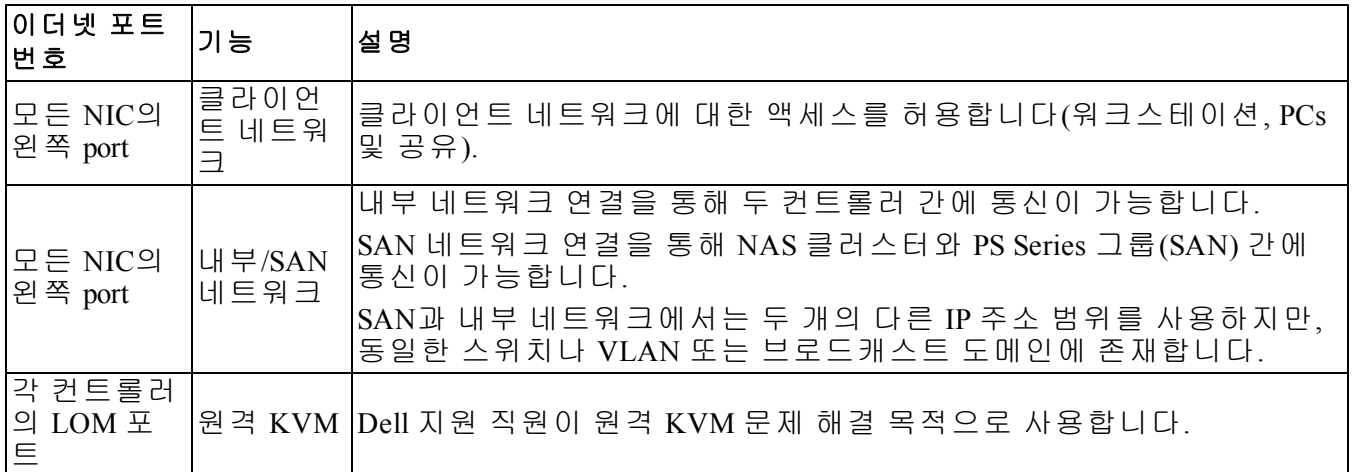

자세한 내용은 *[24](#page-29-0)*[페이지](#page-29-0)의*["NAS](#page-29-0)* [클러스터](#page-29-0) [네트워크](#page-29-0) [요구](#page-29-0) [사항](#page-29-0) [및](#page-29-0) [권장](#page-29-0) [사항](#page-29-0)*"*을 참조하십시오.

## <span id="page-24-0"></span>네트워크 연결 요구 사항 및 권장 사항

Dell FS7610시스템은 Dell 서비스 계약과 함께 제공됩니다. Global Infrastructure Delivery Services 담당 자가 연락하여 시스템 설치를 도와드립니다. 이러한 요구 사항과 관련하여 의문점이 있으면 Dell 서비스 엔지니어 또는 Dell 기술 지원 부서에 문의하십시오.

Dell은 FS7610다음과 같은 유형의 네트워크를 소유합니다.

- 클라이언트 네트워크 시스템이 사용자 클라이언트에 연결해 파일 데이터에 액세스할 수 있 습니다.
- SAN/내부 네트워크 장애 조치 및 하트비트를 위한 컨트롤러 간의 내부 통신과 사용자 데이 터를 저장하기 위한 컨트롤러와 EqualLogic PS 시리즈 SAN 간의 통신이 가능합니다. SAN/내부 네트워크는 동일한 이더넷 스위치 세트에 연결됩니다.

<span id="page-24-1"></span>스위치 오류로 인해 NAS 클러스터가 중단되지 않도록 네트워크 스위치를 구성하는 것이 가장 이 상적입니다. 즉, 단일 스위치에 모든 클라이언트, SAN 또는 내부 네트워크 연결이 없어야 합니다.

#### 각 어플라이언스의 요구 사항 및 권장 사항**:**

- 10GBASE-T용 광 또는 쌍둥이 축 케이블 또는 구리 케이블: FS7610NAS 어플라이언스에 10개의 네트워크 케이블이 필요합니다([표](#page-12-2) 4 참조).
- 시스템의 FS7610랙 및 케이블을 직접 연결할 경우, *[20](#page-25-0)*[페이지의](#page-25-0)*"*[네트워크](#page-25-0) [케이블](#page-25-0) [연결](#page-25-0) [단계](#page-25-0)*"*의 지침과 케이블 연결 다이어그램의 절차를 따르십시오. SAN/내부 네트워크와 클라이언트 네 트워크에 고가용성 네트워크 토폴로지를 사용하는 것이 좋습니다.
- 각 네트워크 인터페이스 카드(NIC)에 있는 SAN/내부 네트워크 포트를 다른 스위치에 연결합 니다([그림](#page-26-0) [9](#page-26-0) 참조).
- 클라이언트 네트워크와 SAN/내부 네트워크에 각각 다른 스위치를 사용합니다.
- 클라이언트 네트워크와 SAN/내부 네트워크에 각각 다른 서브넷을 사용합니다.
- 클라이언트 네트워크는 중복되어야 하며 고가용성에 맞게 구성되어야 합니다. 흐름 제어가 필수는 아니지만 클라이언트 스위치에서 흐름 제어를 사용하는 것이 좋습니다.

주의**:** 기본 로드 밸런싱을 LACP로 변경하거나 독립형 스위치를 사용하는 경우 스택되어 있어  $\Delta$  야 합니다.

• 기본적으로 FS7610의 클라이언트 네트워크는 1500 MTU로 설정됩니다. 하지만, 필요할 경우 점보 프레임을 사용할 수 있도록 클라이언트 네트워크 스위치의 설정을 수정할 수 있습니다.

#### **SAN/**내부 네트워크 요구 사항**:**

- SAN/내부 네트워크의 네트워크 인터페이스 및 스위치에서 흐름 제어를 활성화합니다.
- SAN/내부 스위치에서 유니캐스트 스톰 제어를 비활성화합니다. VLAN을 사용할 수 있지만 필 수는 아닙니다. 스위치에서 VLAN을 사용할 경우, SAN 네트워크와 내부 네트워크가 동일한 VLAN에 있어야 합니다.
- SAN/내부 네트워크에서 점보 프레임은 필수입니다. SAN/내부 네트워크 스위치에서 점보 프 레임(9000바이트 프레임 크기 지원)을 활성화합니다. Dell PowerConnect 스위치가 9216 MTU로 구성되어 있어야 합니다. Dell이 아닌 다른 벤더에서 제공하는 스위치의 경우, 9000바이트 프 레임 크기를 허용하려면 다른 MTU 구성이 필요합니다.
- SAN/내부 스위치에서 IPv6 트래픽을 차단하지 마십시오.
- FS7610의 SAN/내부 포트가 연결되어 있는 스위치 포트에서 IGMP 및/또는 MLD 스누핑을 비활 성화합니다. SAN/내부 스위치에서 IGMP/MLD 스누핑 비활성화 방법의 지침을 보려면 스위치 설명서를 참조하십시오.
- NAS 어플라이언스와 PS 시리즈 어레이 간에 라우터를 사용하지 마십시오.
- SAN/내부 네트워크 스위치에서 Spanning Tree Protocol/Port Fast(스패닝 트리 프로토콜/포트 패스 트)를 활성화합니다.

### **FS7610** 광 연결에 지원되는 단거리 **SFP+** 트랜시버

<span id="page-25-1"></span>FS7610의 일부로 제공되는 단거리 SFP+ 트랜시버는 FS7610 어플라이언스에 설치된 인터페이스 카 드와 상호 작용하도록 특수하게 설계되었습니다. 외부에서 공급한 다른 광 트랜시버를 사용해서 는 안 됩니다. 표 *[8](#page-25-1)*에 나와 있는 광 연결에 지원되는 단거리 SFP+ 트랜시버 및 케이블을 구하려면 Dell 영업 지원부에 문의하십시오.

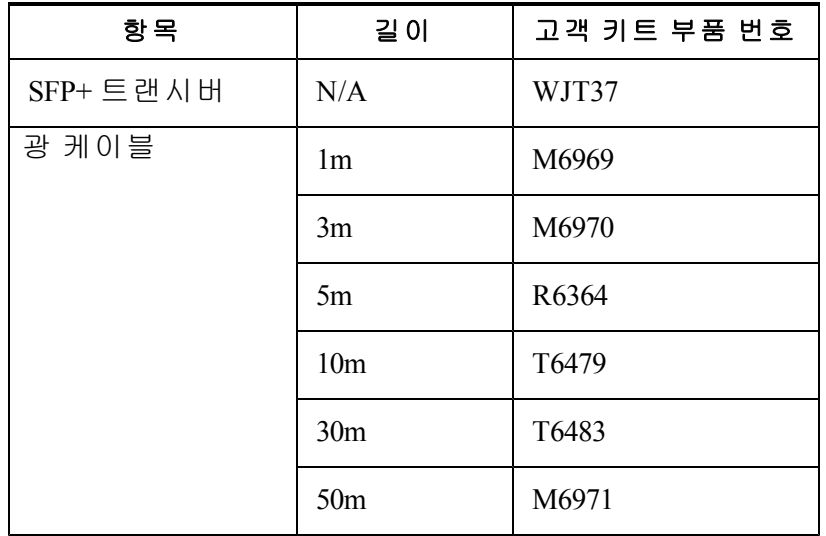

#### 표 **8:** 주문 정보

# <span id="page-25-0"></span>네트워크 케이블 연결 단계

- <span id="page-25-2"></span>1. 적절한 수의 네트워크 케이블을 준비합니다. 각 컨트롤러의 경우 총 10개의 케이블에 대해 5 개의 네트워크 케이블이 있습니다.
- 2. SAN/내부 네트워크 연결용 케이블을 연결합니다.

3. 클라이언트 네트워크 연결용 케이블을 연결합니다. *[22](#page-27-0)*[페이지의](#page-27-0)*"*[클라이언트](#page-27-0) [네트워크](#page-27-0) [케이블](#page-27-0) [연결](#page-27-0)*"*을 참조하십시오.

<span id="page-26-2"></span><span id="page-26-0"></span>[그림](#page-26-0) [9](#page-26-0)는 권장되는 EqualLogic FS7610 네트워크 구성을 보여줍니다. [표](#page-26-1) 9은 그림에 나와 있는 구성 요소에 대해 설명합니다.

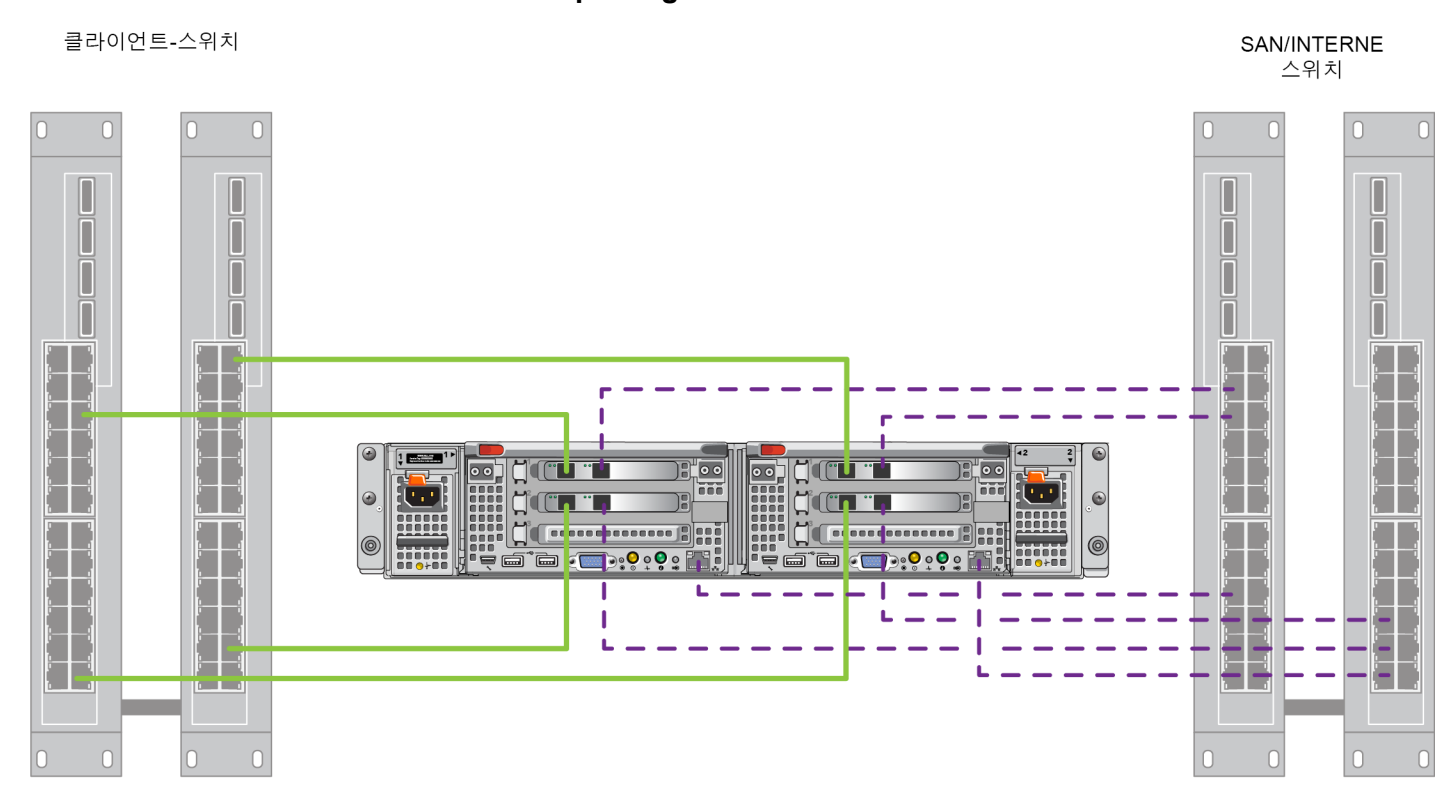

#### 그림 **9: EqualLogic FS7610** 네트워크 구성

- 클라이언트  $-$  SAN/INTERN

### 표 **9:** 네트워크 구성요소 설명

<span id="page-26-1"></span>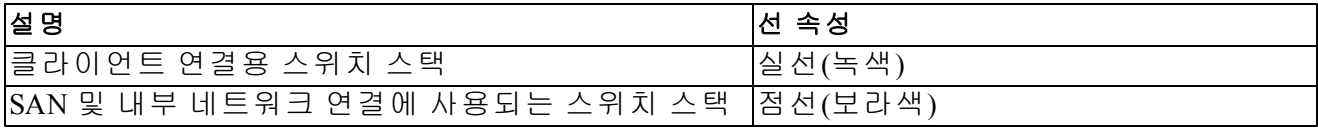

주**:** 스위치 스택에서 VLAN을 사용하는 경우, SAN 네트워크와 내부 네트워크가 동일한 VLAN에  $\mathbb{Z}$  ,  $\frac{1}{2}$  ,  $\frac{1}{2}$  ,  $\frac{1}{$ 

## <span id="page-27-0"></span>클라이언트 네트워크 케이블 연결

각 컨트롤러에 대해, 어플라이언스에 부착된 수하물 태그에서 클라이언트, SAN 및 내부용 등 다 양한 스위치의 네트워크 포트를 식별합니다. [그림](#page-26-0) [9](#page-26-0)을 참조하여 장애 조치를 지원하고 단일 장애 지점을 제거하기 위해 클라이언트 연결을 분산하는 방법에 대한 지침을 확인하십시오.

- 왼쪽 컨트롤러에서, 왼쪽 포트 둘 다 다른 클라이언트 스위치에 연결합니다.
- 오른쪽 컨트롤러에서, 왼쪽 포트를 왼쪽 컨트롤러 클라이언트 포트의 반대 위치에 있는 클라 이언트 스위치에 연결합니다.

# <span id="page-28-0"></span>**5 NAS** 클러스터 구성

<span id="page-28-6"></span><span id="page-28-1"></span>EqualLogic FS7610하드웨어 설치를 완료한 후 NAS 클러스터를 구성할 수 있습니다.

# **NAS** 클러스터 구성 단계

- 1. *[23](#page-28-2)*[페이지](#page-28-2)의*["NAS](#page-28-2)* [클러스터](#page-28-2) [구성](#page-28-2) [정보](#page-28-2) [수집](#page-28-2)*"*을 참조하십시오.
- 2. 표 [10](#page-31-1)을 완료합니다.
- 3. 그룹 관리자 GUI를 사용하여 NAS 클러스터에 포함할 각 FS7610 NAS appliance를 검색한 후 NAS 서비스 클러스터 구성 마법사를 시작합니다. *[27](#page-32-0)*[페이지의](#page-32-0)*"*[컨트롤러](#page-32-0) [검색](#page-32-0) [및](#page-32-0) *[NAS](#page-32-0)* [클러스터](#page-32-0) [구성](#page-32-0)*"*을 참조하십시오.

<span id="page-28-7"></span>NAS 클러스터 구성 마법사가 완료되면 그룹에서 NAS 클러스터 구성을 시작합니다. NAS 클러스 터 구성 – 클러스터 구성 진행 상황을 추적할 수 있는 진행률 창이 나타납니다.

<span id="page-28-5"></span>NAS 클러스터 구성 중에 PS Series그룹은 완벽히 작동하는 상태로 남아 있습니다.

<span id="page-28-2"></span>NAS 클러스터가 성공적으로 구성되면 다중 NAS 컨테이너를 생성할 수 있습니다.

## **NAS** 클러스터 구성 정보 수집

<span id="page-28-9"></span>NAS 클러스터 구성을 시작하기 전에 다음 정보를 구하십시오.

• NAS 클러스터에 추가할 각 FS7610 NAS appliance에 대한 서비스 태그 번호

<span id="page-28-8"></span>NAS 클러스터에 컨트롤러를 쌍으로 추가해야 합니다. NAS 클러스터는 최대 4개의 컨트롤 러(2개의 어플라이언스)를 지원할 수 있습니다.

<span id="page-28-10"></span>서비스 태그는 서로 쌍을 이루는 두 개의 컨트롤러가 포함되어 있는 어플라이언스를 식별합 니다. 서비스 태그 번호는 어플라이언스의 전면 오른쪽 이어에 있습니다(*[9](#page-14-1)*[페이지의](#page-14-1)*"*[어플라이](#page-14-1) [언스](#page-14-1) [전면](#page-14-1) [및](#page-14-1) [후면](#page-14-1) [패널](#page-14-1)*"* 참조).

<span id="page-28-4"></span>• NAS 예비 할당과 공간이 사용되는 저장소 풀의 처음 크기입니다.

<span id="page-28-3"></span>NAS 예비 할당은 EqualLogic 저장소 풀에서 NAS 클러스터 전용으로 사용되는 저장소 용량입 니다. NAS 예비 할당에 다음의 데이터가 저장됩니다.

내부 데이터. 각 컨트롤러 쌍에는 최소 512GB의 공간이 필요합니다.

주**:** 최소 NAS 예비 할당 크기를 지정할 경우 NAS 예비 할당을 늘리지 않는 이상 컨테이너에 공 간이 아예 없거나 매우 작습니다. 공간 문제를 방지하려면 최소값보다 큰 값을 지정하십시오.

NAS 클러스터를 구성한 후 필요에 따라 NAS 예비 할당 크기를 늘릴 수 있습니다. 그러나 나중 에 NAS 예비 할당을 줄일 수 없습니다.

• NAS 클러스터에 사용되는 클라이언트, SAN 및 내부 네트워크에 대한 정보

NAS 클러스터 구성을 시작하기 전에 [24](#page-29-0)[페이지](#page-29-0)의["NAS](#page-29-0) [클러스터](#page-29-0) [네트워크](#page-29-0) [요구](#page-29-0) [사항](#page-29-0) [및](#page-29-0) [권장](#page-29-0) [사항](#page-29-0)"을 참조하고 표 [10](#page-31-1)을 완료하십시오.

## <span id="page-29-0"></span>**NAS** 클러스터 네트워크 요구 사항 및 권장 사항

<span id="page-29-2"></span>NAS 클러스터에는 세 가지 네트워크(클라이언트, SAN 및 내부 네트워크)가 있습니다. 네트워크 요구 사항과 권장 사항은 다음과 같습니다.

- <span id="page-29-3"></span>• 네트워크 관리자로부터 IP 주소를 받습니다.
- <span id="page-29-5"></span>• 내부 네트워크, SAN 네트워크, 클라이언트 네트워크에 동일한 서브넷을 사용하지 마십시오.
- 내부 네트워크는 사설 네트워크인 것이 좋습니다. LAN(Local Area Network)에서 자주 구현되 는 사설 네트워크는 개인 IP 주소 공간을 사용하며 RFC 1918과 RFC 4193 표준을 준수합니다.

## <span id="page-29-1"></span>클라이언트 네트워크

클라이언트 네트워크에서는 전체 NAS 서브시스템에 대한 클라이언트 액세스를 위해 단일 가상 IP 주소를 사용합니다. 컨트롤러는 클라이언트 연결을 수락하고 세션이 종료될 때까지 계속해서 해당 연결을 호스트하는 항목을 결정합니다.

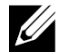

주**:** 라우팅된 환경에서 로드 밸런싱에 라우팅된 네트워크를 사용하거나 여러 클라이언트 VIP를 사용하려는 경우, *Dell EqualLogic Group Manager Administrator's Manual* 및 온라인 도움말의 구성 지 침을 참조하십시오.

<span id="page-29-6"></span><span id="page-29-4"></span>클라이언트 네트워크 요구 사항은 다음과 같습니다.

• NAS 클러스터 이름 – 클라이언트가 NAS 클러스터에 액세스하는 데 사용하는 고유한 이름입 니다.

PS Series 그룹에서 DNS를 사용하는 경우 NAS 클러스터 이름과 NAS 클러스터 IP 주소를 DNS 서버에 수동으로 추가해야 합니다.

• NAS 클러스터 IP 주소 – 클라이언트가 NAS 클러스터가 호스트하는 CIFS 공유 및 NFS 내보내 기에 액세스하는 데 사용하는 IP 주소입니다.

NAS 클러스터를 생성한 후 클라이언트 서브넷에 올바른 부하 분산이 수행되도록 클라이언트 네트워크 구성을 수정하고 추가적인 NAS 클러스터 IP 주소를 추가할 수 있습니다.

- NAS 클러스터 넷마스크 NAS 클러스터 IP 주소가 속하는 서브넷을 식별하는 마스크입니다.
- NAS 클러스터 기본 게이트웨이 클라이언트가 서브넷에 액세스할 수 있도록 하는 게이트웨 이입니다. 클라이언트 네트워크의 게이트웨이 IP는 성공적인 컨트롤러 장애 조치를 위한 연 결 가능한 유효한 IP여야 합니다.
- 클라이언트 네트워크용 NAS 컨트롤러 IP 주소 내부 작업 및 유지 보수 작업을 위한 IP 주소 입니다. NAS 클러스터에 추가할 각 대해 하나의 IP 주소를 지정하십시오.

<span id="page-30-2"></span>NAS 클러스터를 생성할 때 클라이언트 네트워크 정보를 알려주는 대화 상자에서 Auto fill (자동 채우기) 단추를 클릭하면, NAS 클러스터 IP 주소에 따라 각 NAS 컨트롤러에 대해 하나 의 IP 주소가 자동으로 입력됩니다.

또한 각 컨트롤러에는 실제 고유 IP 주소도 있습니다. 이러한 주소는 수동으로 구성해야 하며, DHCP를 사용할 수 없습니다.

## <span id="page-30-0"></span>**SAN** 네트워크

SAN 액세스 요구 사항은 다음과 같습니다.

- NAS 클러스터 관리 IP 주소 NAS 클러스터에 그룹 액세스를 위한 IP 주소입니다PS Series. 그룹 IP 주소와 동일한 서브넷이어야 합니다.
- SAN 액세스용 NAS 컨트롤러 IP 주소 NAS 컨트롤러에 PS Series 그룹 액세스를 위한 IP 주소 입니다. 각 컨트롤러에는 실제 고유 IP 주소가 있습니다. 이러한 주소는 수동으로 구성해야 하 며, DHCP를 사용할 수 없습니다. DNS를 사용하는 경우, 서브시스템 이름 및 IP 주소를 수동으 로 설정하여 DNS 데이터베이스가 해당 IP 숫자를 반영하도록 해야 합니다.
- <span id="page-30-3"></span>• 각 NAS 컨트롤러에 4개의 IP 주소를 사용하는 것이 좋습니다(초기 네트워크 구성 계획에 표 [10](#page-31-1) 참조). NAS 클러스터를 생성할 때 SAN 액세스 정보를 알려주는 대화 상자에서 Auto fill (자동 채우기) 단추를 클릭하면 NAS 클러스터 관리 IP 주소에 따라 각 NAS 컨트롤러에 대해 2개) IP 주소가 자동으로 입력됩니다.

## <span id="page-30-1"></span>내부 네트워크

<span id="page-30-6"></span>내부 네트워크 요구 사항은 다음과 같습니다.

- IP 주소 블록
- 주소 블록에 대한 최초 IP 주소

<span id="page-30-5"></span>다음 옵션 중 하나를 선택할 수 있습니다:

- 256 IP 주소(/24) IP 주소 블록 크기로 256을 지정합니다. 초기 IP 주소에 하나를 선택할 수 있습니다(4번째 옥텟의 경우 0).
- 128 IP 주소(/25) IP주소 블록 크기로 128을 지정합니다. 최초 IP 주소로 두 개를 선택할 수 있습니다(4번째 옥텟의 경우 0 또는 128).
- 64 IP 주소(/26) IP주소 블록 크기로 64를 지정합니다. 초기 IP 주소에 4개를 선택할 수 있습 니다(4번째 옥텟의 경우 0, 64, 128 또는 192).

선택하는 옵션은 사용자 네트워크 구성과 사용 가능한 IP 주소의 수에 따라 다릅니다. 경우에 따 라(예: 클래스 C 네트워크) 256 IP 주소 옵션을 선택하는 것이 가장 쉽고 유연하게 활용할 수 있습 니다. 그러나 대량 IP 주소를 할당하지 않으려는 경우 다른 옵션을 선택할 수 있습니다.

<span id="page-30-4"></span>IP 주소 블록의 실제 크기는 NAS 클러스터 성능에 영향을 주지 않습니다.

NAS 클러스터 정보를 가져온 후에 이 정보를 사용하여 <sup>표</sup> *[10](#page-31-1)*을 완료합니다. 이 정보는 NAS 클러 스터를 구성할 때 필요합니다.

# <span id="page-31-0"></span>**NAS** 구 참조 표

*[23](#page-28-2)*[페이지](#page-28-2)의*["NAS](#page-28-2)* [클러스터](#page-28-2) [구성](#page-28-2) [정보](#page-28-2) [수집](#page-28-2)*"*에 설명되어 있는 정보를 가져오고 표 [10](#page-31-1)을 채웁니다. 네트워크 관리자로부터 IP 주소를 받습니다.

경고**:** 클라이언트, SAN 또는 내부 네트워크에 중복 IP 주소를 사용하지 마십시오. 중복 IP 주소가 존재할 경우 설치가 실패합니다.

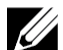

주**:** 내부 네트워크와 클라이언트 네트워크에 대해 동일한 서브넷을 사용하지 마십시오. 그러나 X 수: 내무 네트쿼그파 클니아라는 데무거구에 해예 있습니다. 별도의 VLAN을 생성하지<br>SAN 네트워크와 동일한 스위치 및 VLAN을 사용할 수도 있습니다. 별도의 VLAN을 생성하지 않아도 됩니다.

<span id="page-31-1"></span>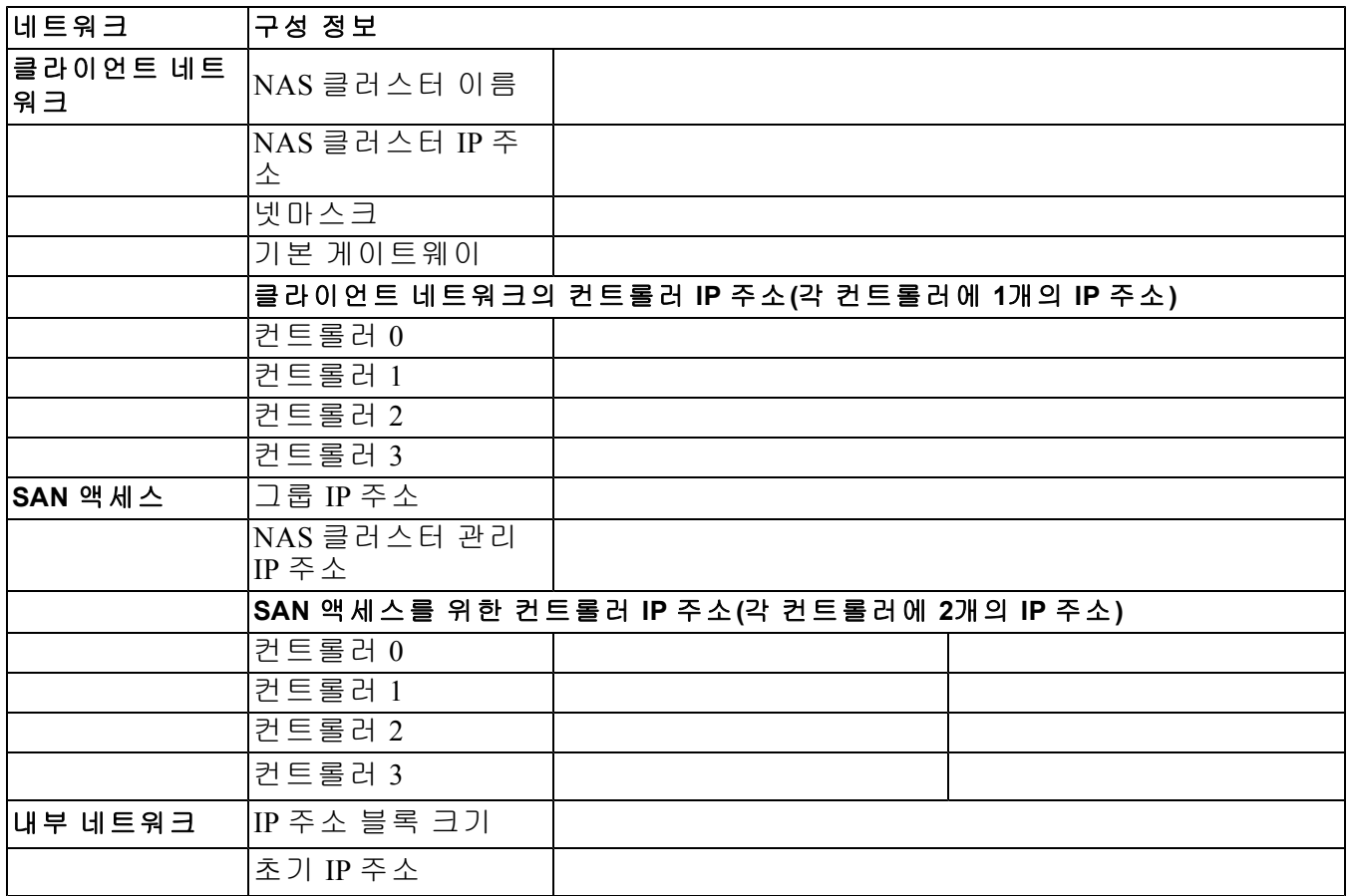

#### 표 **10: NAS** 클러스터 초기 네트워크 구성

## <span id="page-32-0"></span>컨트롤러 검색 및 **NAS** 클러스터 구성

- <span id="page-32-3"></span>1. Group Manager GUI Activities(그룹 관리자 GUI 작동) 패널에서 Discover NAS devices(NAS 장치 검색)를 클릭합니다.
- <span id="page-32-6"></span><span id="page-32-5"></span><span id="page-32-4"></span>2. Discover Devices(장치 검색) 대화 상자에서 NAS 클러스터에 포함할 각 NAS appliance에 대한 서 비스 태그를 선택합니다. 장치에 대한 Product(제품) 열에 NAS가 나타나는지 확인합니다.
	- 어플라이언스에 두 NAS 컨트롤러가 설치되어 있는지 확인합니다. 어플라이언스가 NAS 클러스터에 구성되면, 그룹 관리자에서 NAS 구성원으로 나타납니다.
	- Discover Devices(검색 장치) 대화 상자에 모든 예상 장치가 나타나지 않으면, Rediscover (재검색)를 클릭합니다. 필요한 장치가 여전히 나타나지 않으면 각 컨트롤러가 네트워크 에 올바르게 연결되어 있는지 확인합니다.
- <span id="page-32-1"></span>3. NAS 클러스터구성 마법사를 시작하려면 Discover Devices(장치 검색) 대화 상자에서 Configure NAS Cluster(NAS 클러스터 구성)를 클릭합니다.

<span id="page-32-2"></span>마법사의 각 단계에는 도움이 필요할 경우를 대비해 온라인 도움말이 제공됩니다.

4. 최종 요약 대화 상자에서 Finish(마침)를 클릭하면 클러스터 구성 진행 상태를 추적할 수 있는 NAS Cluster Configuration Progress(NAS 클러스터 구성 진행률) 창이 나타납니다. NAS 클러스터 구성 중에 PS Series그룹은 완벽히 작동하는 상태로 남아 있습니다.

NAS 클러스터 구성이 완료되면 왼쪽에 있는 패널에서 Group Configuration(그룹 구성)을 확장하 고 NAS Cluster(NAS 클러스터)*cluster\_name*을 클릭합니다. NAS 클러스터 – 상태 창에 NAS 클러스 터에 대한 세부사항이 표시됩니다.

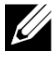

주**:** PS 시리즈 저장소 어레이 및 FS 시리즈 어플라이언스 펌웨어의 호환성 정보에 대한 발행 정보 를 참조하십시오.

# <span id="page-34-0"></span>**6 NAS** 저장소 할당

<span id="page-34-4"></span>NAS 클러스터가 생성되면 각각의 고유한 크기, 액세스 제어 및 스냅샷 설정을 사용하여 여러 개 의 파일 컨테이너를 생성할 수 있습니다.

# <span id="page-34-1"></span>**NAS** 저장소 할당 단계

<span id="page-34-5"></span>NAS 클러스터에는 다중 NAS 컨테이너가 포함될 수 있습니다. 각 컨테이너에서 환경에서 요구하 는 대로 여러 개의 CIFS 공유 및 NFS 내보내기를 생성할 수 있습니다.

클라이언트 사용에 NAS 저장소를 할당하려면 다음을 수행하십시오.

- 1. NAS 저장소 할당에 대한 정보를 수집합니다. *[29](#page-34-2)*[페이지](#page-34-2)의*["NAS](#page-34-2)* [컨테이너](#page-34-2) [정보](#page-34-2) [수집](#page-34-2)*"*을 참조하 십시오.
- 2. 컨테이너를 생성하고 필요에 따라 CIFS 공유 또는 NFS 내보내기를 생성합니다. *[30](#page-35-0)*[페이지](#page-35-0) 의*["NAS](#page-35-0)* [컨테이너](#page-35-0) [생성](#page-35-0)*"*을 참조하십시오. 또한 나중에 컨테이너에서 공유 및 내보내기를 생성 할 수 있습니다.

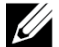

<span id="page-34-6"></span>주**:** 컨테이너, CIFS 공유 또는 NFS 내보내기를 생성하면 클러스터 전체 기본값이 적용됩니다. <u>/</u> 수: 같데이니, Unp ㅎㅠ ㅗㄴ .np -ㅠㅡㅠ ㅡ<br>NAS 클러스터를 수정하고 클러스터 전체 기본값을 변경할 수 있습니다.

경우에 따라 컨테이너, 공유 또는 내보내기를 생성할 때 기본값을 다시 정의할 수 있습니다. 예를 들어, 컨테이너를 생성할 때 기본 스냅샷 예비 할당 값을 변경할 수 있습니다. 그렇지 않은 경우에 는 컨테이너, 공유 또는 내보내기를 수정하여 기본값을 변경해야 합니다. 예를 들어, 컨테이너를 수정하여 기본 컨테이너 보안 모드 또는 UNIX 파일 및 디렉터리 권한을 변경해야 합니다.

3. 클라이언트가 사용자가 생성한 각 공유 또는 내보내기에 액세스할 수 있는지 확인합니다. *[31](#page-36-1)*[페이지](#page-36-1)의*["CIFS](#page-36-1)* [공유](#page-36-1) [액세스](#page-36-1)*"* 및 *[32](#page-37-0)*[페이지](#page-37-0)의*["NFS](#page-37-0)* [내보내기](#page-37-0) [액세스](#page-37-0)*"*를 참조하십시오.

<span id="page-34-2"></span>NAS 저장소를 할당한 후 [장](#page-38-0) *[7,](#page-38-0)* [다음에](#page-38-0) [수행할](#page-38-0) [작업](#page-38-0)을 참조하십시오.

# **NAS** 컨테이너 정보 수집

NAS 파일 시스템 컨테이너를 생성하기 전에 다음 정보를 얻거나 확인하십시오.

- 컨테이너 이름–컨테이너를 식별합니다. 컨테이너 이름은 PS Series 그룹에서 고유해야 합니다. 컨테이너 이름은 유효한 UNIX 파일 이름이어야 합니다. 클라이언트는 컨테이너 이름을 사용 하여 컨테이너의 NFS 내보내기에 액세스합니다.
- 컨테이너 크기–컨테이너의 용량입니다. 사용자의 작업을 중단하지 않고 컨테이너의 크기를 늘리거나 줄일 수 있습니다.
- <span id="page-34-3"></span>• 스냅샷 예비 할당(선택사양) – 스냅샷을 저장하는 데 사용할 수 있는 컨테이너 크기의 비율입 니다. 할당된 NAS 예비 공간에서 컨테이너로 스냅샷 예비 할당이 사용됩니다. 따라서 사용자 데이터와 스냅샷은 서로 동일한 컨테이너 공간을 사용합니다. 데이터가 스냅샷보다 우선합니 다. 컨테이너의 공간이 부족하면 스냅샷 예비 할당에서 모자란 공간을 가져옵니다. 가장 오래 된 스냅샷부터 삭제됩니다.

<span id="page-34-7"></span>다른 값을 지정하지 않으면 컨테이너에서 스냅샵 예비 할당(50%)에 대해 클러스터 전체 기본 값을 사용합니다.

<span id="page-35-3"></span>• 사용 중 경고 한도 – 컨테이너의 크기 비율이 사용자 데이터나 스냅샷에서 소비되면 이벤트 메시지가 표시됩니다.

다른 값을 지정하지 않으면 컨테이너에서 사용 중인 경고 한도(80%)에 대해 클러스터 전체 기 본값을 사용합니다.

<span id="page-35-5"></span>• 보안 모드 및 권한 –기본적으로컨테이너는 NTFS를 지원합니다. 컨테이너를 수정하여 보안 모 드 및 권한을 변경할 수 있습니다. 자세한 내용은 *[30](#page-35-1)*[페이지의](#page-35-1)*"*[보안](#page-35-1) [및](#page-35-1) [권한](#page-35-1)*"*을 참조하십 시오.

### <span id="page-35-0"></span>**NAS** 컨테이너 생성

컨테이너를 생성하는 동안 CIFS 공유 또는 NFS 내보내기를 생성하고 공유 또는 내보내기 이름과 디렉터리를 지정하는 옵션을 선택할 수 있습니다. 그러나 이때 공유 또는 내보내기 생성을 건너 뛰고 컨테이너를 생성한 후에 공유 및 내보내기를 생성할 수 있습니다.

<span id="page-35-4"></span>NAS 클러스터는 다음과 같은 이름에 대해 유니코드를 지원합니다.

- CIFS 공유 이름
- CIFS 디렉터리 이름
- NFS 내보내기 이름입니다
- NFS 디렉터리 이름

특히 여기에는 언어의 영문자, 아라비아 숫자, 점(또는 마침표) 및 대시나 하이픈 문자(-) 등 모든 문자가 포함됩니다.

NAS 컨테이너를 생성하려면 다음 단계를 따르십시오.

- 1. 왼쪽 하단의 GUI 창에서 NAS를 클릭한 후 작동(Activities) 패널에서 Create NAS Container (NAS 컨테이너 생성)를 클릭합니다.
- <span id="page-35-2"></span>2. Create NAS Container(NAS 컨테이너 생성) 마법사 대화 상자에 *[23](#page-28-2)*[페이지](#page-28-2)의*["NAS](#page-28-2)* [클러스터](#page-28-2) [구성](#page-28-2) [정보](#page-28-2) [수집](#page-28-2)*"*에서 가져온 정보를 입력합니다.

마법사에서 작업할 때, 각 단계에서 온라인 도움말을 사용하여 도움을 얻을 수 있습니다.

3. 마지막 대화 상자에 컨테이너 구성 요약과 사용자가 생성한 모든 공유 또는 내보내기가 표시 됩니다. Finish(마침)를 클릭하여 구성을 완료합니다. 변경하려면 Back(뒤로)을 클릭합니다.

## <span id="page-35-1"></span>보안 및 권한

NAS 클러스터는 다음과 같은 공유 유형을 지원합니다.

- NTFS(Microsoft)
- UNIX(POSIX)
- 혼합

이러한 세 가지 옵션을 모두 사용하여 다른 유형에 액세스할 수 있습니다. 그러나 혼합 유형은 공 유에 마지막으로 액세스한 사용자에게 할당된 권한을 기반으로 권한을 변경합니다. 따라서 공유 액세스를 제어해야 하는 환경에서는 혼합 유형을 사용하지 않는 것이 좋습니다.

Microsoft Active Directory와 UNIX/Linux POSIX 권한은 다르며, 정확하게 서로 연결할 수 없습니다. 사용자 환경에서 주로 Microsoft 또는 Linux를 사용하는지 판별한 후 최소한의 관리로 최상의 액세 스 제어를 수행할 수 있는 공유 유형을 결정합니다.

예를 들어, 사용자 환경에서 주로 Microsoft 클라이언트를 사용하는 공유를 NTFS로 정의합니다. 실제로 클라이언트가 Linux 또는 Microsoft인지에 관계없이 사용자 이름에 따라 Active Directory 권 한이 적용됩니다.

반대로, 주로 Linux/POSIX 환경에서 사용되는 권한은 LDAP 또는 NIS 서버에서 기반으로 하는 POSIX입니다.

# <span id="page-36-0"></span>공유 소유권 전송

CIFS 공유를 생성하는 경우 처음에 CIFS 관리자가 해당 공유를 소유합니다. 이처럼 기본 제공되 는 계정에는 보안을 위해 임의로 생성된 암호가 사용됩니다. 그룹 관리자의 기본 관리자(grpadmin 계정)로 로그인한 그룹 관리자 GUI에서, CIFS 관리자의 암호를 변경해야 클라이언트 시스템에서 CIFS 공유에 액세스할 수 있습니다.

CIFS 관리자 암호를 변경하려면 *Dell EqualLogic Group Manager Administrator's Manual*를 참조하십 시오.

Windows 클라이언트 시스템에서 새 CIFS 관리자 암호를 사용하여 새 CIFS 공유에 로그인하고 개 별 사용자 또는 그룹에 읽기-쓰기 권한을 할당하거나 공유합니다.

또한 NAS 클러스터가 Active Directory 도메인에 속하는 경우 도메인 관리자 계정을 사용하여 이 작업을 수행할 수도 있습니다. CIFS 관리자 또는 도메인 관리자만 기타 로컬 사용자와 그룹 또는 도메인 사용자와 그룹에 대한 권한을 설정할 수 있습니다.

# <span id="page-36-1"></span>**CIFS** 공유 액세스

사용자가 CIFS 공유에 액세스하려면 다음 조건이 충족되어야 합니다.

- <span id="page-36-2"></span>• 사용자가 유효한 사용자여야 하며 유효한 암호(로컬 또는 원격 인증)를 제공해야 합니다.
- 그룹 관리자가 CIFS 관리자 암호를 설정해야 합니다.
- 관리자는 CIFS 관리자 계정(DOMAIN\ADMIN)과 암호를 사용하여 공유에 로그인하고 정상적 인 Windows 운영 체제 프로세스를 사용하여 공유에 사용자 쓰기 권한을 할당해야 합니다.

<span id="page-36-3"></span>마지막 두 개의 조건이 충족되지 않으면 CIFS 공유에 액세스할 수 있지만 쓸 수는 없습니다.

Windows 시스템에서 CIFS 공유에 액세스하려면 해당 Windows 버전에 맞는 단계를 수행하십시오. 예를 들어, Windows Server 2008 R2를 실행하는 시스템에서 CIFS 공유에 액세스하려면 다음을 수행 하십시오.

- 1. Start(시작)를 클릭하고 Run(실행)을 클릭합니다.
- 2. Open(열기) 필드에 NAS 클러스터 IP 주소를 지정하고 공유 이름을 지정한 후 OK(확인)를 클릭합 니다.
- 3. Windows 보안 대화 상자에서 *\_ip\_address*\*share\_name* 및 CIFS 관리자 암호를 입력한 후 OK(확인) 를 클릭합니다.

4. Connect As(연결 계정) 대화 상자에서 유효한 사용자 이름과 암호를 입력한 후 OK(확인)를 클 릭합니다. 미리 설정한 사용자 이름과 CIFS 암호에 대해 CIFSstorage\administrator를 입력할 수 있습니다.

<span id="page-37-1"></span>이제 사용자가 CIFS 공유에 로그인하고 읽기 및 쓰기 작업을 수행할 수 있습니다. 기본 권한으로 게스트 액세스가 허용되지 않습니다. 게스트 액세스를 허용하도록 공유를 수정할 수 있습니다.

CIFS 공유에 액세스 및 CIFS 공유에서 ACL 또는 SLP 설정에 대한 전체 정보를 보려면 *Dell EqualLogic Group Manager Administrator's Manual* 및 그룹 관리자 GUI 인터페이스의 온라인 도움말을 참조하십시오.

## <span id="page-37-0"></span>**NFS** 내보내기 액세스

TCP를 통해 NFS를 사용할 계획이면 먼저 다음과 같이 방화벽을 설정하십시오.

1. FS7610 컨트롤러에서 소스 IP를 허용하도록 방화벽을 조정합니다.

<span id="page-37-3"></span>2. 모든 포트 범위를 허용하려면 방화벽을 엽니다.

UNIX 시스템에 NFS 내보내기를 장착하려면 root로 로그인하고 다음 권장 옵션 및 매개변수를 사 용하여 mount 명령을 실행합니다.

mount -o rw, bg, hard, nointr, tcp, vers=3, timeo=2, retrans=10, rsize=32768, wsize=32768*client\_access\_vip:hostname:/container\_name /exported\_directory /local\_directory*

*export\_directory*는 NFS 내보내기를 생성할 때 사용자가 지정한 전체 경로 이름이어야 합니다.

기본적으로 신뢰할 수 있는 사용자 설정이 "All except root(root를 제외한 모두)"이므로 root이외의 사용자만 내보내기에 액세스할 수 있습니다. 내보내기를 수정하고 신뢰할 수 있는 사용자를 "Nobody(없음)" 또는 "All(모두)"로 변경할 수 있습니다.

<span id="page-37-2"></span>또한 다음과 같은 내용이 적용됩니다.

- 기본 클라이언트 액세스 권한은 모든 클라이언트에 대한 액세스를 제공합니다. 내보내기를 수정하고 특정 IP 주소로 액세스를 제한할 수 있습니다.
- 기본 액세스 유형은 읽기-쓰기입니다. 내보내기를 수정하여 읽기 전용으로 변경할 수 있습니다.

NFS 내보내기 액세스에 대한 전체 정보를 보려면 *Dell EqualLogic Group Manager Administrator's Manual* 및 그룹 관리자 GUI 인터페이스의 온라인 도움말을 참조하십시오.

# <span id="page-38-0"></span>**7** 다음에 수행할 작업

<span id="page-38-6"></span>NAS 클러스터를 사용자 지정하고 추가 컨테이너, CIFS 공유 및 NFS 내보내기를 생성할 수 있습니 다. 또한 스냅샷을 사용하여 NAS 컨테이너 데이터를 보호할 수 있습니다.

### <span id="page-38-12"></span><span id="page-38-1"></span>**NAS** 클러스터 설명서

*Dell EqualLogic Group Manager* 관리 설명서에서는 자세한 NAS 클러스터 정보를 제공합니다. 그룹 관리자 온라인 도움말에는 그룹 관리자 그래픽 사용자 인터페이스(GUI)를 사용하여 NAS 클러스 터를 관리하는 방법이 설명되어 있습니다.

<span id="page-38-11"></span>*Dell EqualLogic Group Manager Administrator's Manual* 및 그룹 관리자 명령줄 인터페이스(CLI) 도움말 에는 CLI를 사용하여 NAS 클러스터를 관리하는 방법에 대해 설명되어 있습니다.

<span id="page-38-9"></span>NAS 클러스터 하드웨어에 대한 자세한 내용은 FS7610 NAS appliance 하드웨어 소유자 매뉴얼을 참조하십시오.

<span id="page-38-2"></span>NAS 클러스터에 대한 최신 정보를 보려면 Dell EqualLogic 고객 지원 웹 사이트를 참조하십시오.

# **NAS** 클러스터 작업

<span id="page-38-8"></span>NAS 클러스터에서 다음 작업을 선택적으로 수행할 수 있습니다.

- NAS 클러스터 정보 표시 상태, 공간 사용률 및 네트워크 구성을 비롯한 NAS 클러스터에 대 한 정보를 표시할 수 있습니다
- <span id="page-38-7"></span>• 새 컨테이너에 적용된 공간 및 권한 설정의 기본값 수정 – 컨테이너를 생성하면 클러스터가 공간 및 권한 설정의 기본값을 적용합니다.

새 컨테이너에 대해 다음 클러스터 전체 기본값을 수정할 수 있습니다.

- 컨테이너에 사용 중인 공간 경고 제한, 스냅샷 예비 할당 비율, 스냅샷에 사용 중인 공간 경 고 제한
- 파일 보안 스타일(Mixed, NFTS 또는 UNIX)
- <span id="page-38-4"></span>– UNIX 파일 권한 및 UNIX 디렉터리 권한(각각 744 및 755)
- 새 CIFS 공유에 적용된 게스트 액세스 설정의 기본값 수정 CIFS 공유를 생성하면 클러스터 가 게스트 액세스 설정에 대해 기본값을 적용합니다. 클러스터 전체 기본 설정을 수정하여 알 수 없는 사용자의 게스트 액세스를 허용하거나 금지할 수 있습니다.
- <span id="page-38-10"></span>• 새 NFS 내보내기에 적용된 권한 설정의 기본값 수정 – NFS 내보내기를 설정하면 클러스터가 설정에 대해 기본값을 적용합니다.

<span id="page-38-13"></span>새 NFS 내보내기에 다음과 같은 클러스터 전체 전체 기본값을 수정할 수 있습니다.

- 읽기-쓰기 또는 읽기 전용 권한
- 신뢰할 수 있는 사용자(All except root, all 또는 nobody)
- <span id="page-38-3"></span>• 로컬 사용자 및 그룹을 설정합니다.
- <span id="page-38-5"></span>• Windows 사용자의 외부 인증에 대한 Active Directory를 설정합니다.
- UNIX 사용자의 외부 인증에 대한 NIS 또는 LDAP를 설정합니다.

<span id="page-39-0"></span>• 컨테이너 생성–NAS 클러스터에서 여러 개의 컨테이너를 생성할 수 있습니다.

## **NAS** 컨테이너 작업

<span id="page-39-3"></span>NAS 컨테이너에서 다음 작업을 선택적으로 수행할 수 있습니다.

- 컨테이너 정보 표시 상태, 공간 사용률, CIFS 공유, NFS 내보내기, 스냅샷, 일정 및 할당량을 비롯하여 NAS 서비스 클러스터의 컨테이너에 대한 정보를 표시할 수 있습니다.
- <span id="page-39-7"></span>• 파일 보안 종류 수정 – 컨테이너의 파일 보안 스타일(Mixed, NFTS 또는 UNIX)을 수정할 수 있습 니다.
- <span id="page-39-6"></span>• UNIX 디렉터리 및 UNIX 파일 권한 수정 – Owner, Group 및 Others에 대한 UNIX 파일 및 UNIX 디 렉토리 권한을 수정할 수 있습니다(Read, rite 및 Execute).
- <span id="page-39-9"></span>• 그룹 및 사용자 할당량 생성 – 컨테이너에서 클라이언트 공간 사용량을 제어하기 위해 그룹 및 사용자 할당량을 생성할 수 있습니다.
- <span id="page-39-2"></span><span id="page-39-1"></span>• CIFS 공유 생성 – 컨테이너에서 여러 개의 CIFS 공유를 생성할 수 있습니다.
- CIFS 공유에 게스트 액세스를 허용할지 여부 수정 알 수 없는 사용자가 CIFS 공유에 게스트 로 액세스할 수 있도록 허용하거나 허용하지 않을 수 있습니다.
- <span id="page-39-4"></span>• NAS 바이러스 백신 서비스 사용(CIFS 공유에서만)
- NFS 내보내기 생성 컨테이너에서 여러 개의 NFS 내보내기를 생성할 수 있습 니다.
- NFS 내보내기에 대한 권한 설정을 수정합니다.

<span id="page-39-5"></span>다음을 수정할 수 있습니다.

- 클라이언트 액세스 권한 설정(모든 클라이언트 또는 지정된 IP 주소가 있는 클라이언트의 액세스 허용)
- 읽기 전용 또는 읽기-쓰기 권한 설정
- 신뢰할 수 있는 사용자(All except root, all 또는 nobody)
- <span id="page-39-8"></span>• 스냅샷 생성 – 컨테이너 데이터를 보호하기 위해 스냅샷을 생성할 수 있습니다.
- 스냅샷 일정 생성 컨테이너 스냅샷을 정기적으로 생성하기 위해 스냅샷 일정을 생성할 수 있습니다.
- 데이터 보호를 위해 복제 및 백업(NDMP) 설정

# <span id="page-40-0"></span>용어집

NAS 클러스터 관련 용어를 이해하면 통합 저장 소 환경을 성공적으로 배포, 관리 및 유지 관리 하는 데 도움이 됩니다.

### **Dell FluidFS**

저장소 공간에 구성된 확장 가능한 고성능 파 일 시스템입니다.

### 그룹

[PS](#page-40-1) [시리즈](#page-40-1) [그룹](#page-40-1)을 참조하십시오.

### 그룹 **IP** 주소

iSCSI 초기자가 PS Series 그룹에서 호스팅되는 iSCSI 대상에 액세스하기 위해 사용하는 가용 성이 높은 IP주소입니다.

#### **IPMI**

지능형 플랫폼 관리 인터페이스(IPMI)

### **NAS** 컨트롤러

파일 공유 소프트웨어를 실행하고 NAS 어플라 이언스에 통합되는 하드웨어 구성부품의 쌍 중 하나(예: FS7610)입니다.

### **NAS** 컨테이너

NAS 예비 할당의 공간을 사용하는 가상 컨테이 너입니다. 관리자는 NAS 컨테이너에 CIFS 공유 및 NFS 내보내기를 생성하고 허가된 사용자와 공유할 수 있습니다. NAS 클러스터는 여러 개 의 NAS 컨테이너를 지원합니다.

#### **NAS appliance**

NAS 클러스터에 구성할 때 쌍으로 함께 지정해 야 하는 두 개의 컨트롤러가 포함되어 있는 Dell 하드웨어입니다. 어플라이언스가 구성되면 NAS 구성원이 됩니다.

#### **NAS** 구성원

NAS 클러스터에 구성된 NAS 어플라이언스입 니다. NAS 구성원에 쌍으로 관리해야 하는 두 개의 NAS 컨트롤러가 포함되어 있습니다.

#### **NAS** 예비 할당

Dell FluidFS를 사용해 구성한 내부 데이터와 사 용자 데이터를 저장하기 위한 NAS 클러스터 에 할당된 PS 시리즈 그룹의 저장소 풀 공간입 니다.

### **NAS** 클러스터

PS Series 그룹과 그룹 관리자를 통해 구성되고 관리되는 둘 이상의 EqualLogic NAS appliance을 사용하여 가용성이 높은 확장 가능 NAS 저장소 를 제공합니다.

### **NAS** 클러스터 **IP** 주소

NAS 클러스터에 의해 호스팅되는 CIFS 공유 및 NFS 내보내기에 액세스하기 위해 클라이언트 가 사용하는 가용성이 높은 IP 주소입니다.

### **NAS** 클러스터 관리 **IP** 주소

NAS 구성원과 PS Series그룹 노드와 그룹 간의 내부 작업에 사용되는 IP 주소입니다.

### <span id="page-40-1"></span>**PS** 시리즈 그룹

네트워크에서 구성되고, 단일 IP 주소를 통해 액세스되며, 단일 시스템으로 관리되는 하나 이상의 PS Series 저장소 어레이입니다.

용어집: –

<span id="page-42-0"></span>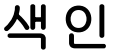

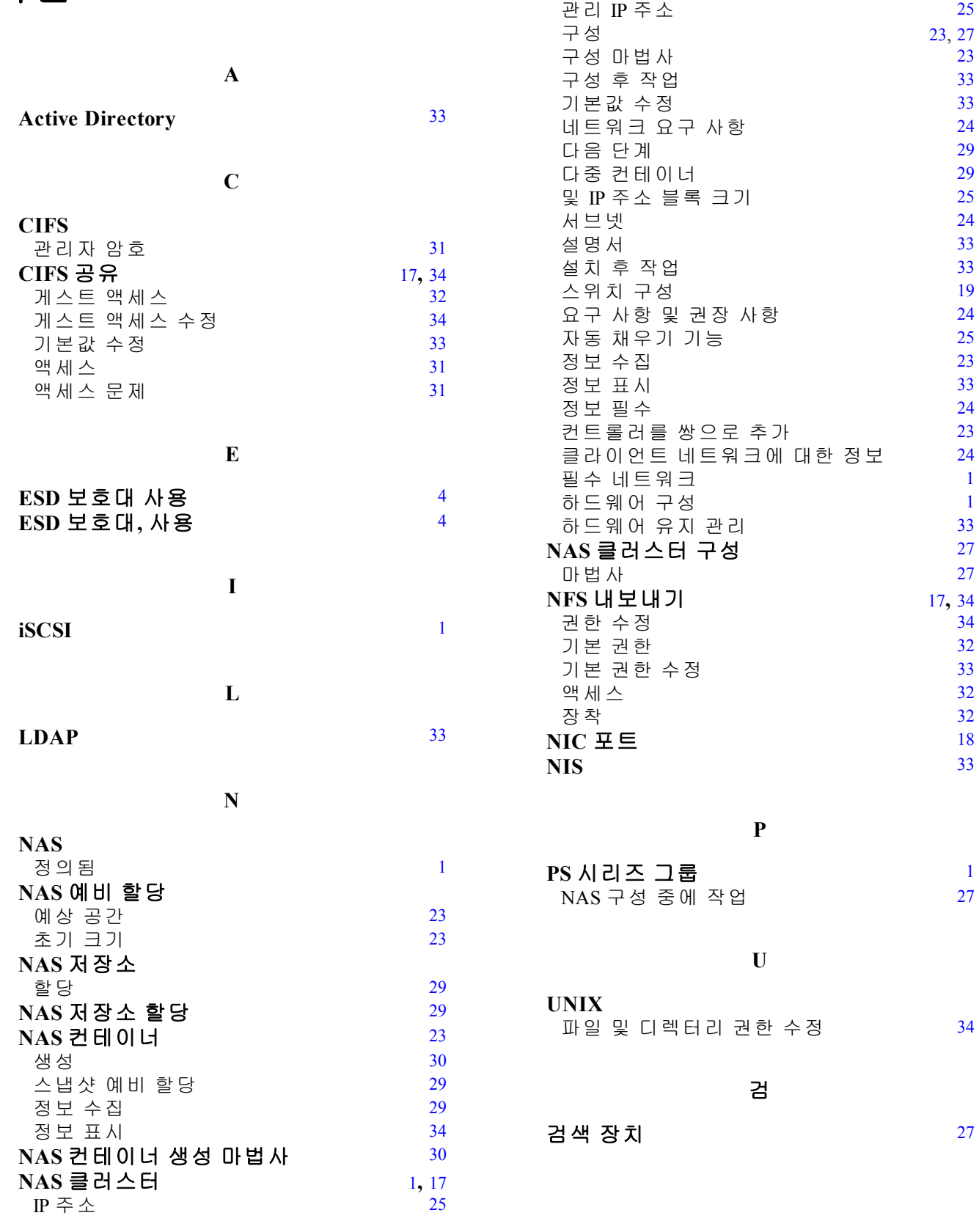

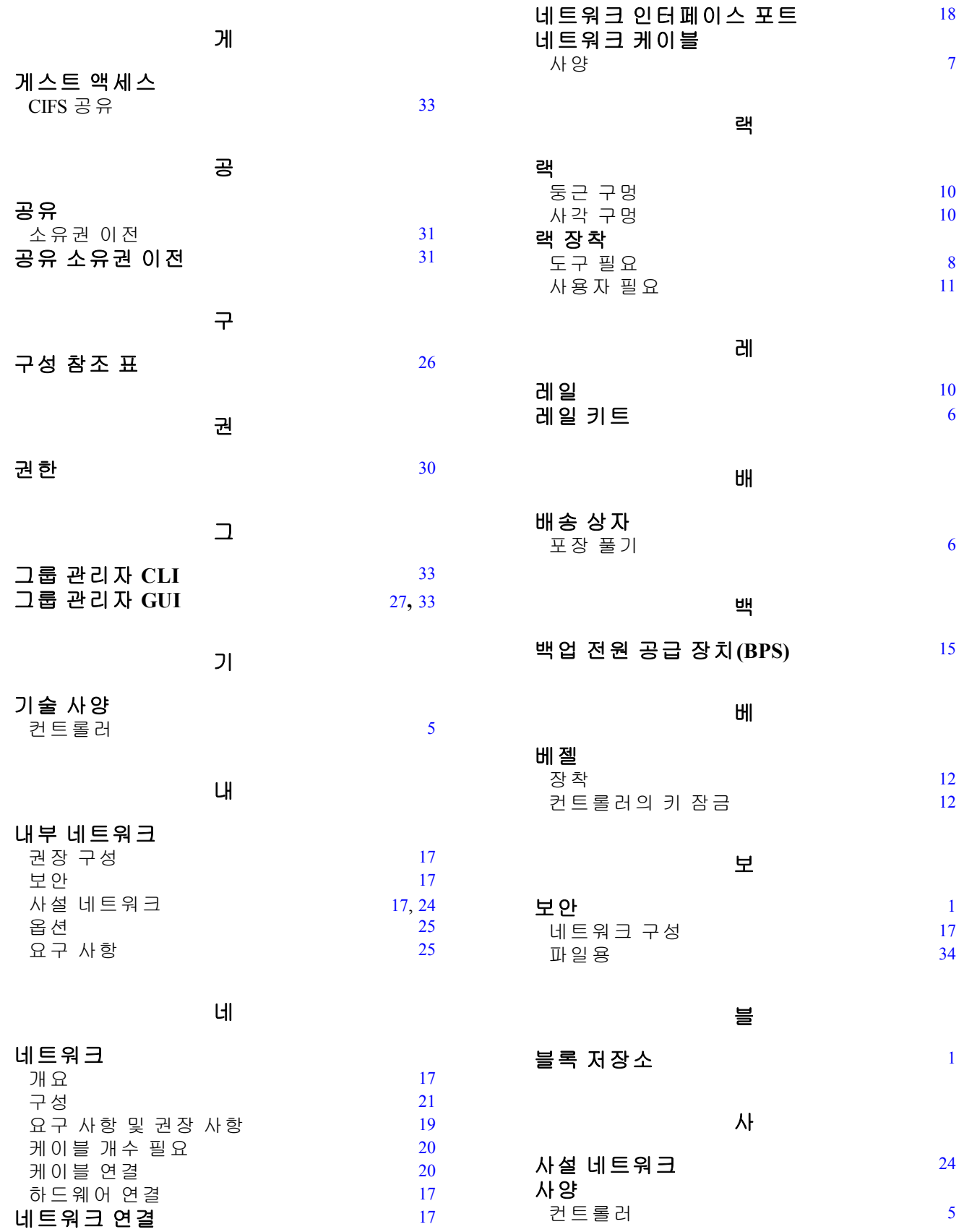

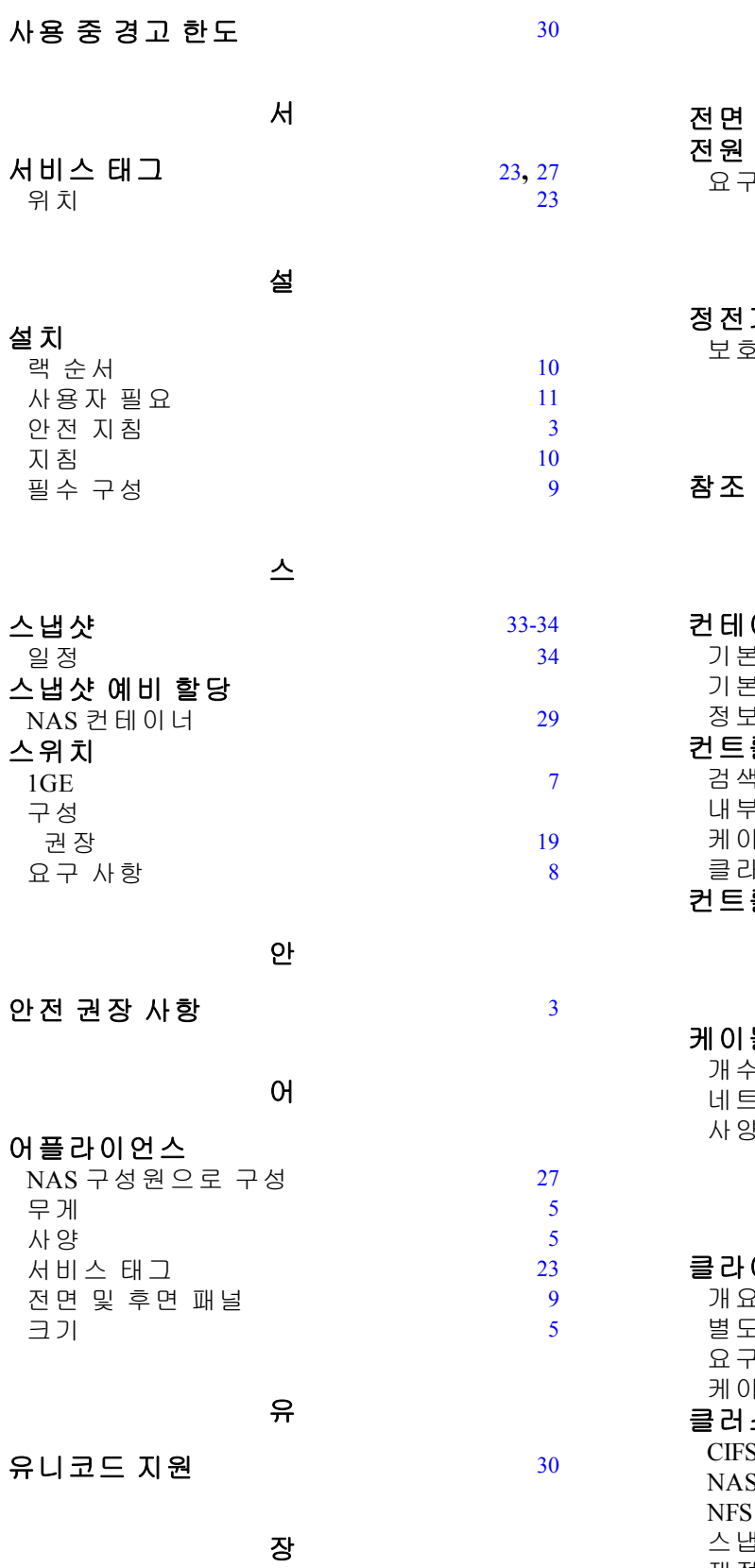

장치 재검색 [27](#page-32-6)

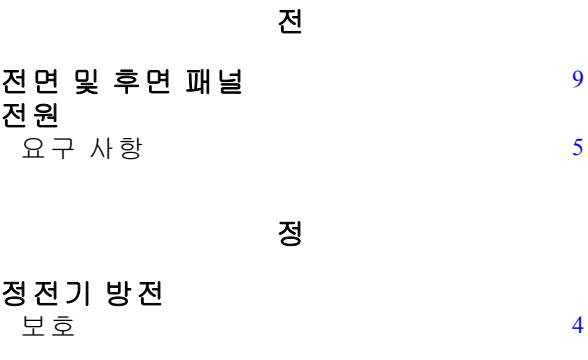

참 참조 표**, NAS** 구성 [26](#page-31-0)

## 컨

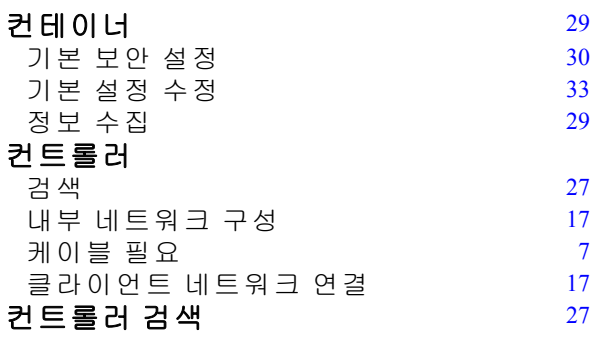

### 케

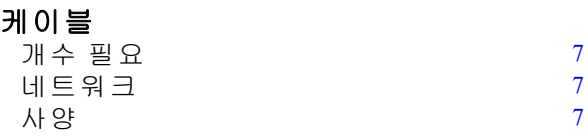

### 클

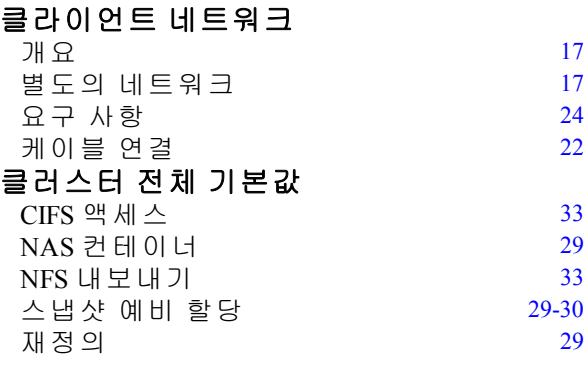

파

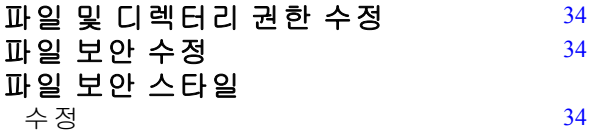

### 필

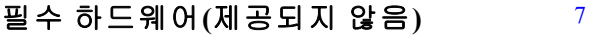

하

### 하드웨어 설치

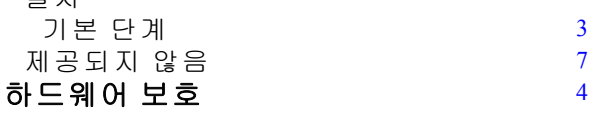

할

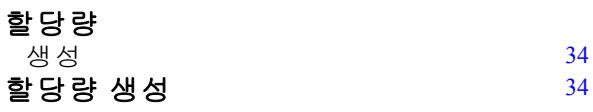

환

### 환경 요구 사항  $5$